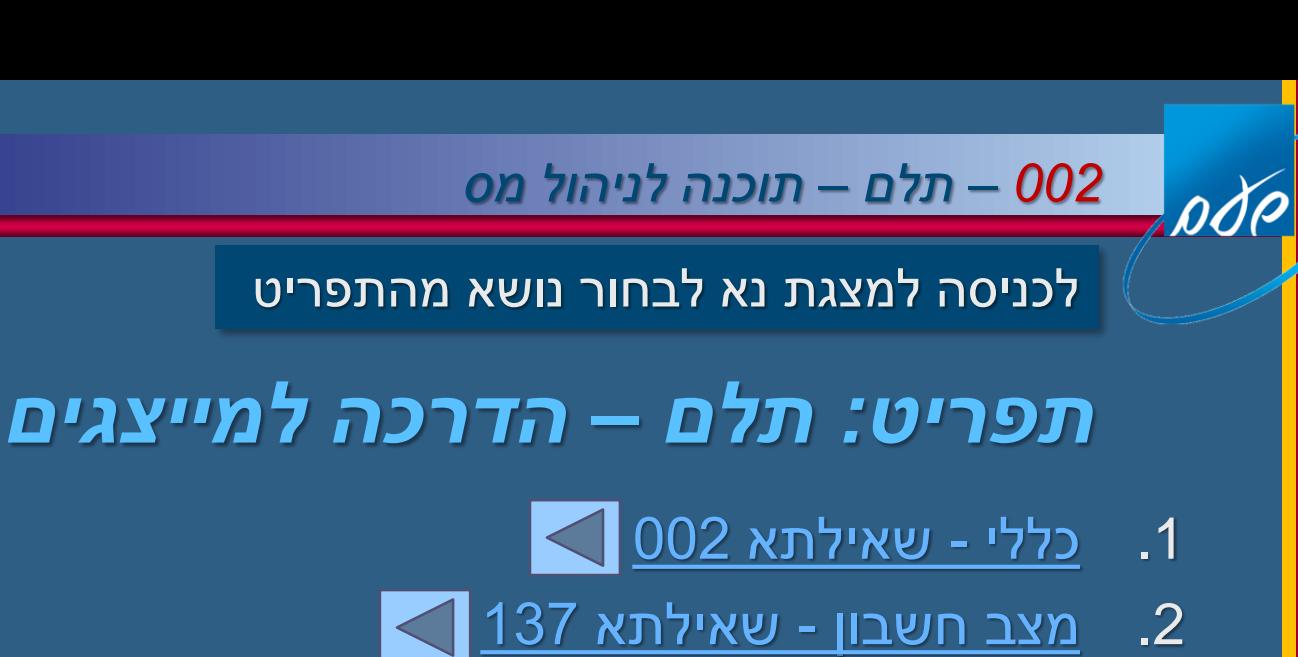

- .3 מקדמות שאילתות 114 115 415 134 124 315 461 116 170
	- .4 מקדמות מיוחדות שאילתא 478 החלטות בנושא קנסות 150
		- .5 הפקת שוברים ואישורים שאילתות 213 413 362
			- .6 עדכון כתובות שאילתות 385 485
				- .7 עדכון חשבון בנק שאילתא 491
					- .8 החזרים שאילתות 119 146
		- .9 שאילתות חתכים: 234 מידע על דיווחים -254 חייבים במס

 $\sim$  חריגות מיוצגים – מערכת 270  $\sim$ 

11. <u>שאילתות תלם</u>

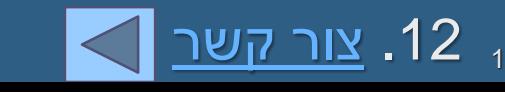

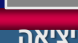

①

pdp

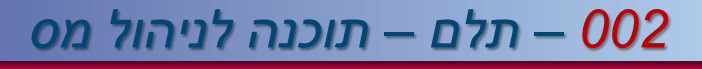

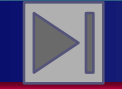

#### **חזרה לתפריט ראשי**

# תפריט תלם למייצגים

לפי נושאים

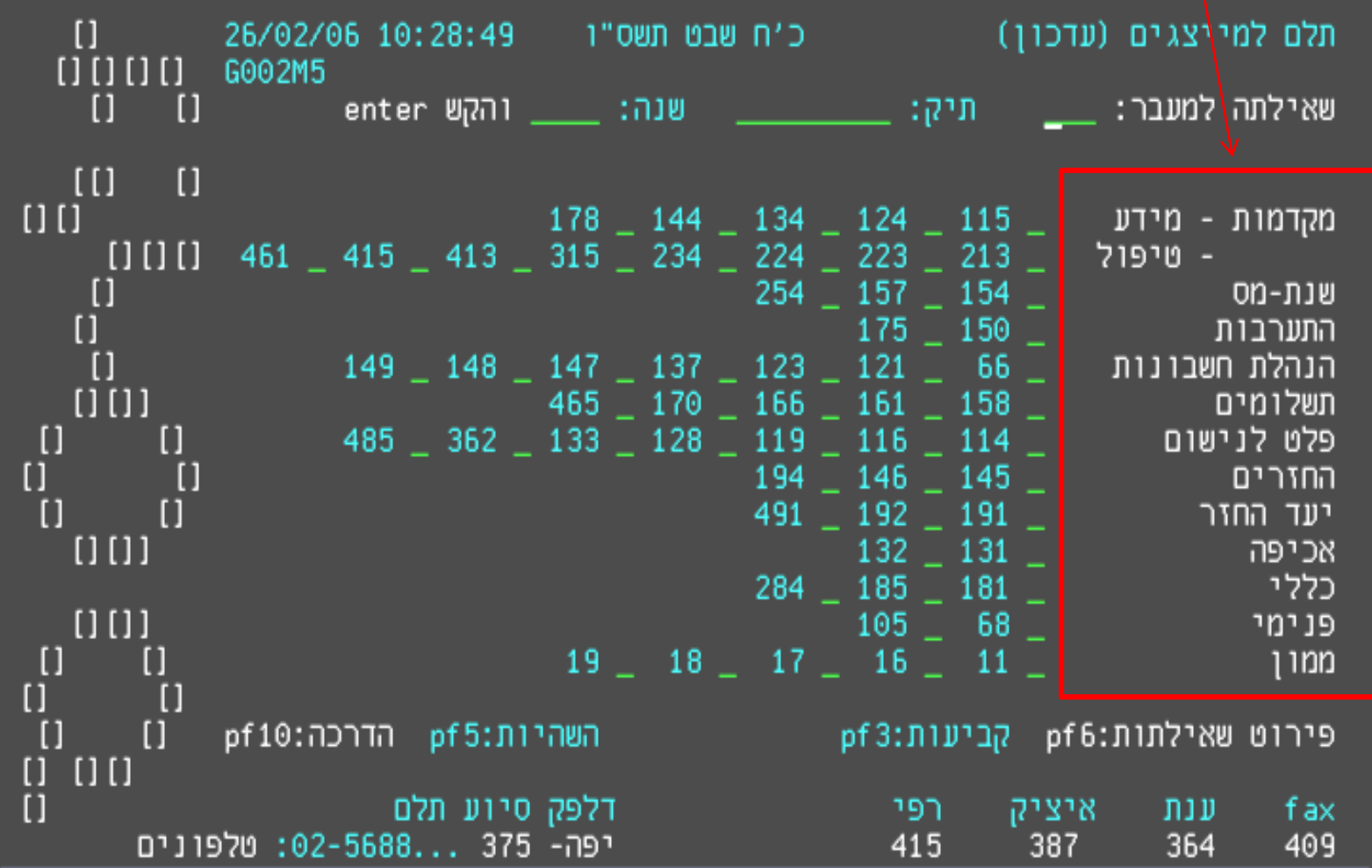

pdp

#### *002 – תלם – תוכנה לניהול מס*

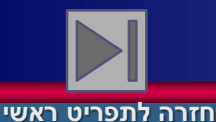

# 6F – פרוט שאילתות התלם

#### מספר שאילתא נושא השאילתא

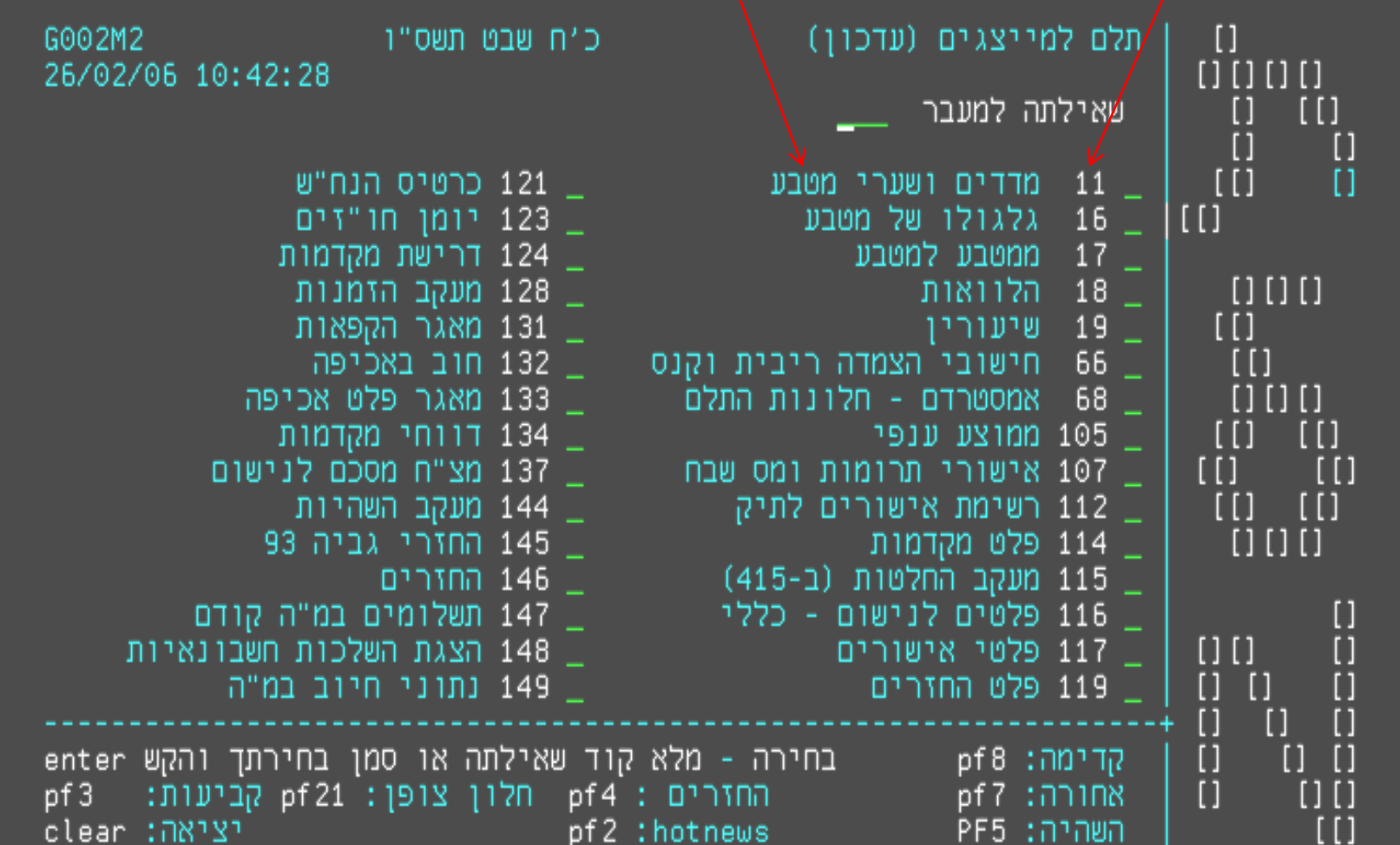

ode

4

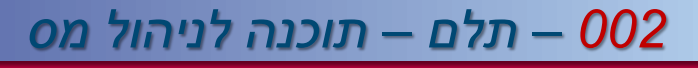

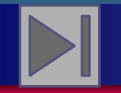

#### **חזרה לתפריט ראשי**

#### המשך פרוט שאילתות התלם

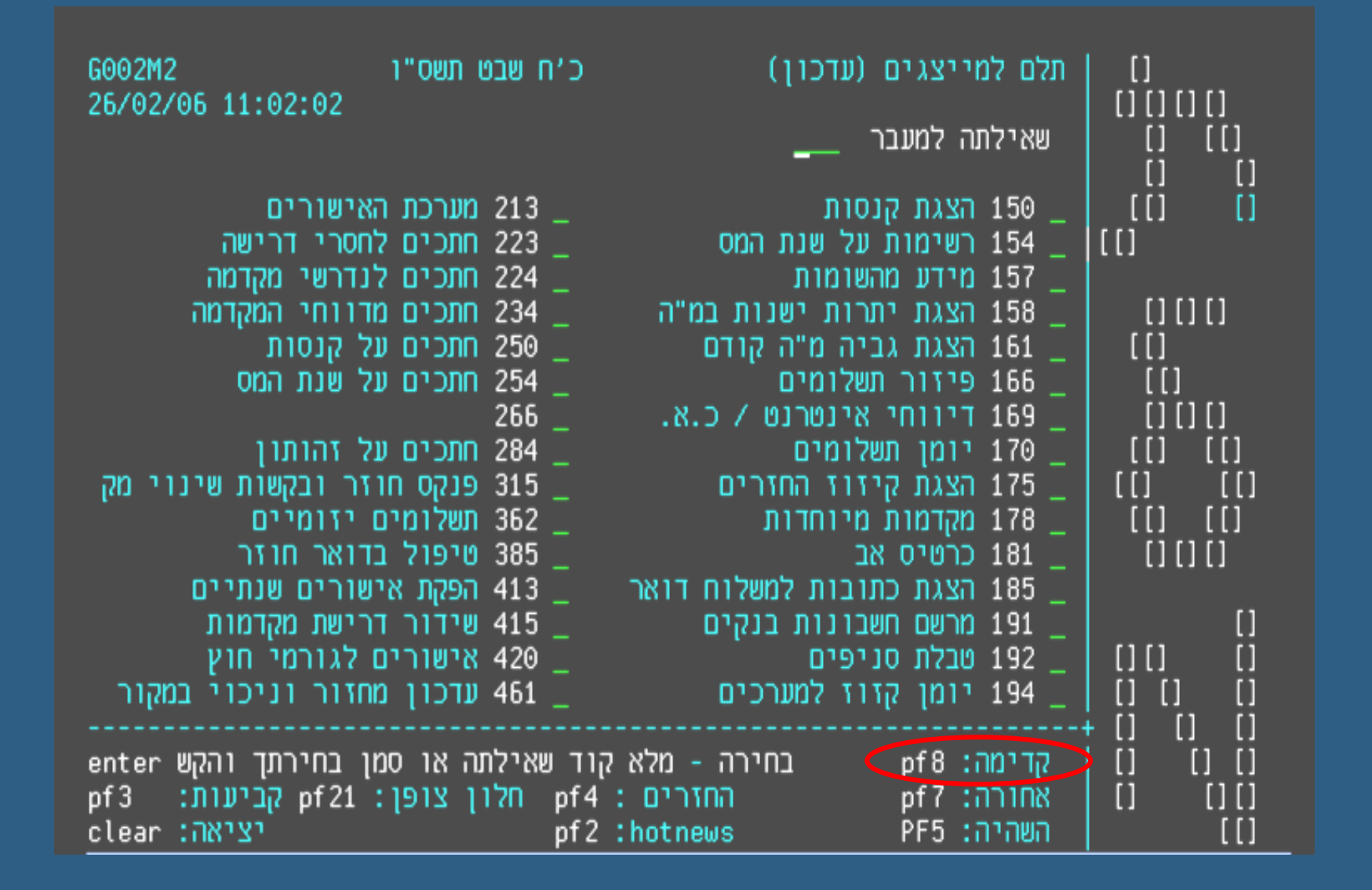

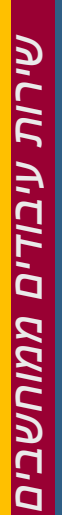

ode

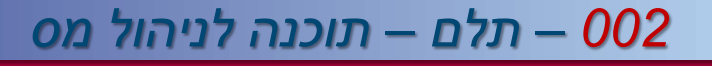

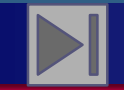

#### **חזרה לתפריט ראשי**

#### אפשרויות לבחירת שאילתות

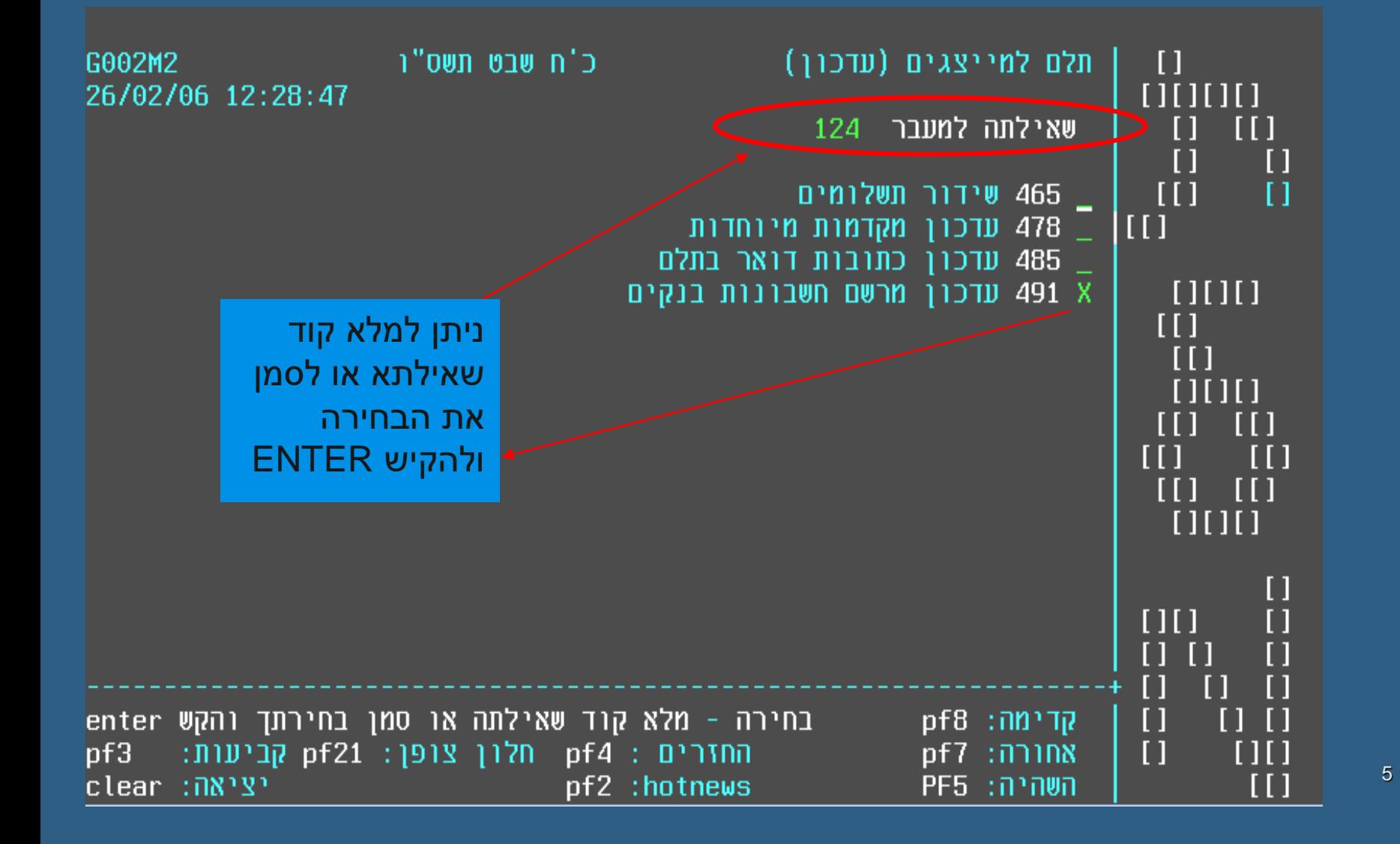

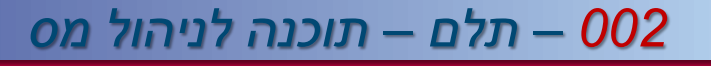

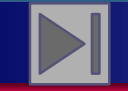

### בחירת שאילתא ומעבר לשאילתא אחרת

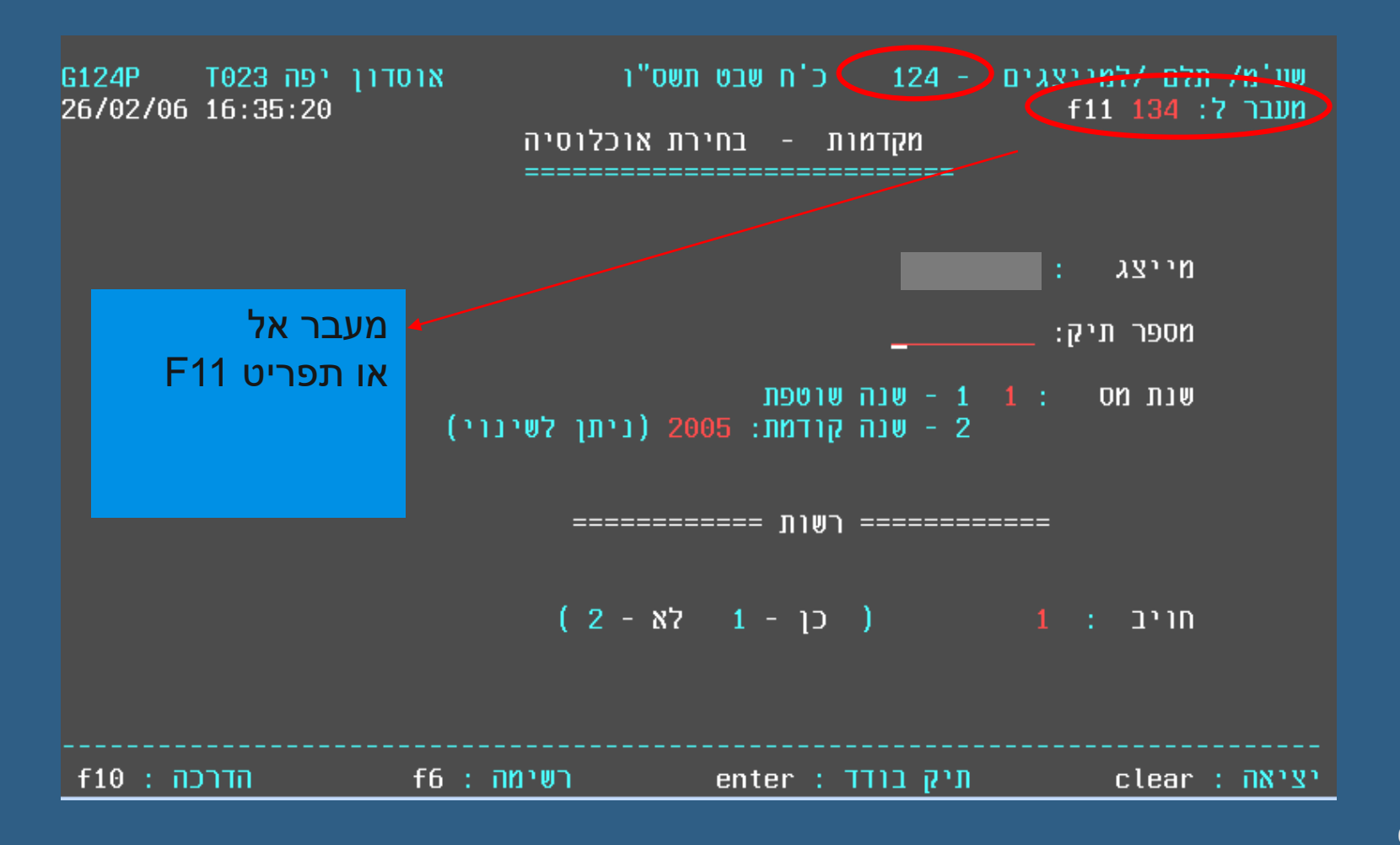

 $\overline{\rho}$ 

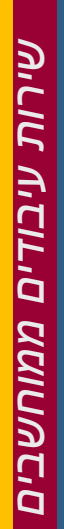

ode

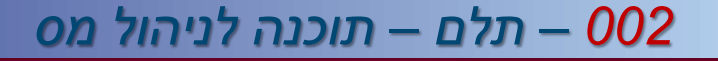

999999915, 421, 200

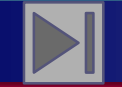

**חזרה לתפריט ראשי**

#### קיצור כניסה לתלם

(T020, SHTN0486) י 14 xxx מוק את המסך בגמר העיון \*\* 06/08/2018 P1

נשלחו עבורך 099 שדרים אישיים. לשם קבלתם תקתק TP16 או לחץ על PF22.

אזהרה!

מידע המופק באמצעות מסוף זה הוא מידע חסוי אשר מוסדר בדיני המס השונים,חוק הגנת הפרטיות וחוק המחשבים, כאשר עובד העושה בו פעולות המנוגדות לדין חושף עצמו לענישה פלילית ואף לעונש מאסר עד חמש שנים.

לתשומת לבך,

- \* זכור! כל פעולה נרשמת על שמך ובאחריותך.
- \* חל איסור מוחלט לשליפת מידע שלא לצרכי עבודה.
- \* אין למסור מידע זה למי שאינו מוסמך ומורשה לקבלו.
	- \* עיון במידע שלא לצרכי עבודה מהווה עבירה.

במידה וידוע מראש מספר השאילתא, ניתן להקיש ,002 מס' שאילתא ומס' תיק ואז מתקבל המסך המבוקש

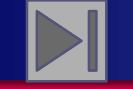

#### *002 – תלם – תוכנה לניהול מס*

*שירות עיבודים ממוחשבים*

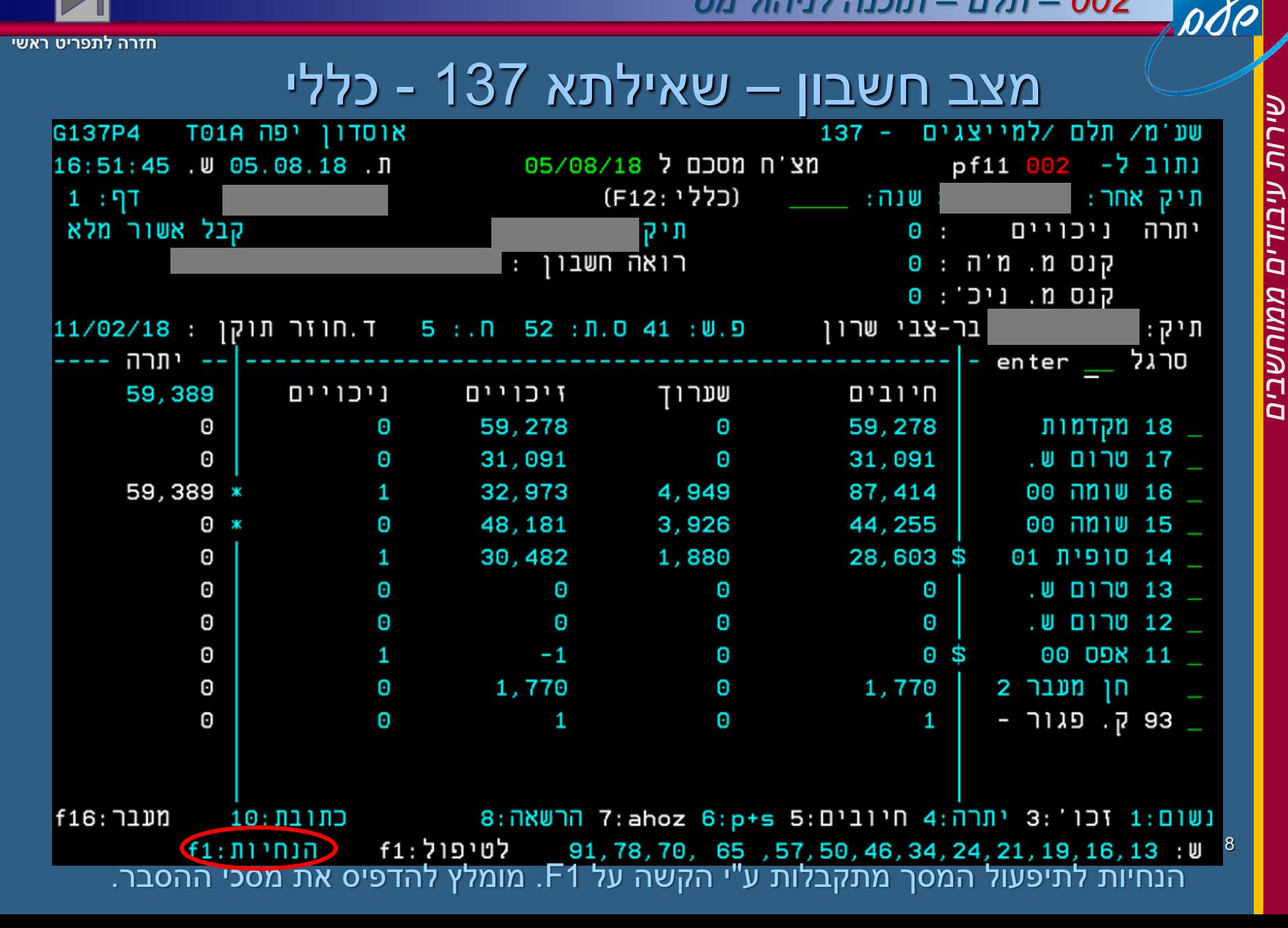

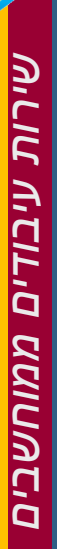

 $\boldsymbol{\mathit{00}}$ 

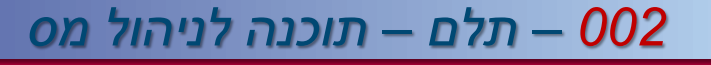

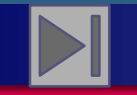

**חזרה לתפריט ראשי**

# מסך הנחיות 137

\_ שע'מ/ תלם /למייצגים - 137 = ט'ז אייר <u>תשס"ו \_\_\_\_</u>\_ G137P4 אוסדון יפה T02I מצ'ח מסכם לנישום < הוראות הפעלה ============================= enter: משמש לקבלת אחד המסכים המפורטים בסרגל <==> השורה המופיעה בתחתית המסך. יש לרשום את הערך של המסך הרצוי ולהקיש enter. המקש משמש גם להחלפת תיק,שנה ותאריך שערוך. ------ סימנים המעידים על .... -----מקשים תיפקודיים קבועים : f2: לקבלת תנועות החו'ז. %: התערבות משרדית בריבית/הצמדה/קנס. f4: לקבלת טבלת השערוך. \*: הקפאה פעילה בשנה המסומנת. s: היה החזר בשנה. f5: לביצוע תהליך החישוב #: מניעת קיזוז במקרה שיהיה החזר. המפורט מהתנועות. @: מניעת קיזוז + הקפאה. f6: רשימת תיקים. &: קיום ניכוי מבעלי שליטה. f7/8: דפדוף במקומות שצריך. f9: מסך כניסה. ר: חובות בהרשאה למערכים אחרים. ש: נשלח שובר תשלום שטרם שולם. f10: הדרכה כללית. f11: מעבר לשאילתא אחרת. !: יש תשלומי 93 בתיק. f12: מסך מקוצר / רגיל +: השהיית אישור החזר. f19/20; דפדוף בין תיקים שסומנו ברשימה. א: יש תשלום ששודר באינט׳ וטרם נקלט. מ: מחיקה רבעונית. סימון: במקרה שיש מספר אפשרויות אפשר לסמן המקרה <del>ברצוי</del> (\* מומלץ להדפיס מסך זה !! \*) אחרת, יתקבלו כל האפשריים . (הנחיות - סרגל:f2 ניפוי:f3 | חזרה:enter

OOP

#### *002 – תלם – תוכנה לניהול מס*

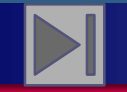

**חזרה לתפריט ראשי**

 $f3:191$ ניפוי

#### פרוט מסכי הסרגל –2F

=-=-=-=-=-=-=-=- פירוט מסכי הסרגל =-=-=-=-=-=-=-=-=-1:נישום פירטי נישום, אתו'ז ונתונים כלליים אחרים. ahov ahov+s:2 וחלקים משאילתא 's' לשעבר. הנחיות - כללי :f1 ahh:3 תקבולים לצורך הכנת הצה'נ. 4:יתרה - תיאור היתרות בכל שנות המס. enter:הזוe 5:חיובים תיאור החיובים בכל שנות המס. חלקים משאילתות 'p' 's' הקודמות.  $p+s:6$ ahoz:7 חוזים במתכונת שאילתא זו לגבי שנים קודמות בתלם. 8:הרשאה יתרות חוב בהרשאה בכל השנים. כתובות הנישום כפי שנמצאות בכל המרשמים בשעם. 9 :כתובת הפונקציות שלהלן הינם למעשה שאילתות התלם 'שנשלפות' ומובאות לתוך מסך זה. 16 - מירשם כרונולוגי של כל הפלטים שהתלם שלח לנישום, כולל הצגת המכתב. 19 - מטפל בפירטי ההחזרים לטובת הנישום. 21 - מצב חשבון בשיטת ההפרשים. 24 - מפרטי דרישות המקדמות בכל שנות המס. 34 - מפרטי דווחי הנישום בשל המקדמות. 46 - מידע מפורט על מצבת אישורי ההחזרים. .50 - תיאור הטיפול בקנסות המיוחדים. (190 א-1 ו 2, גרעון דו'ח וכדו') 57 - מידע כללי על שומות שהגיעו לתלם. 65 - פירוט תשלומים ששודרו ע'י מייצג,ופירוט שוברים יזומים ע'י המחשב. 78 - תיאור המקדמות המיוחדות בתיק הנישום. 91 - מפרטי יעד ההחזר לנישום כולל מספרי חשבונות בנק.

אם מקישים בשדה **סרגל** בשאילתא **137** אם אחד הקודים, מתקבל המסך המבוקש.

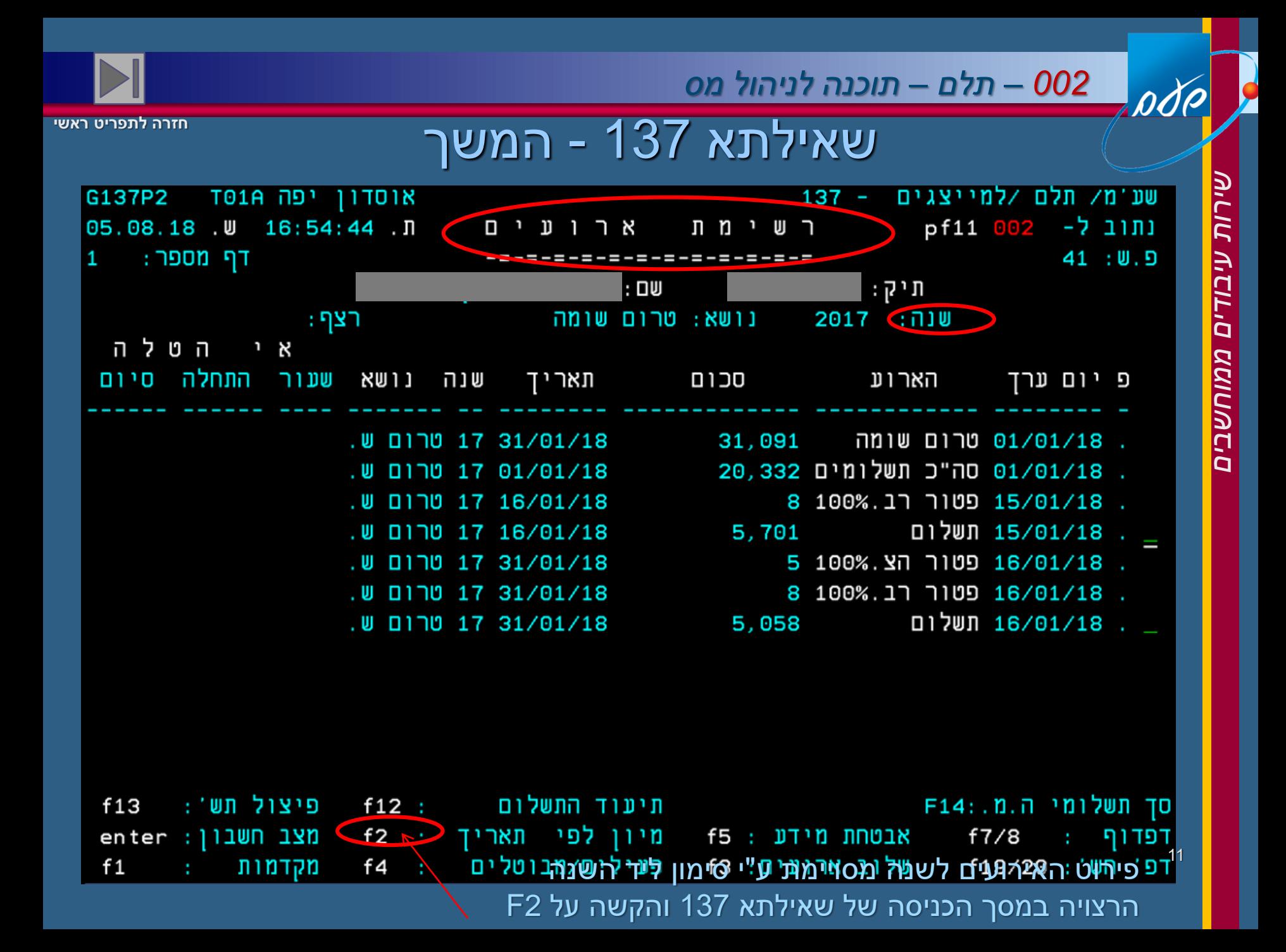

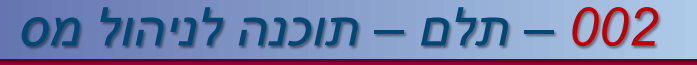

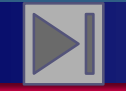

## שאילתא 137 – 3 בסרגל

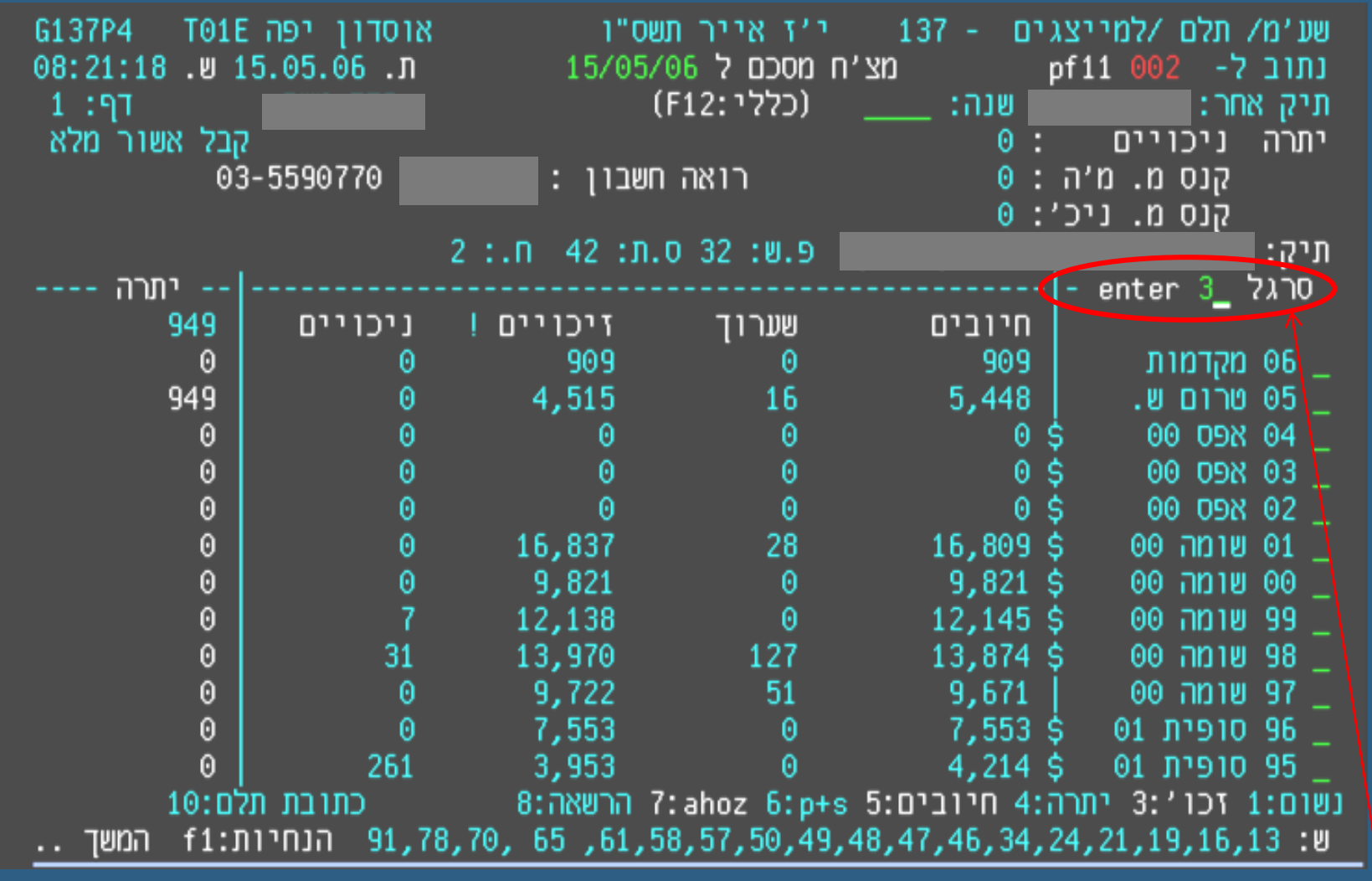

דוגמא לשימוש בסרגל – 3 יוביל למסך של כל התשלומים שהתקבלו בשנה מסוימת

DÓP

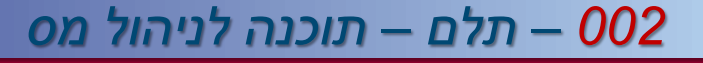

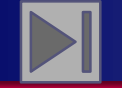

### שאילתא 137 - תשלומים

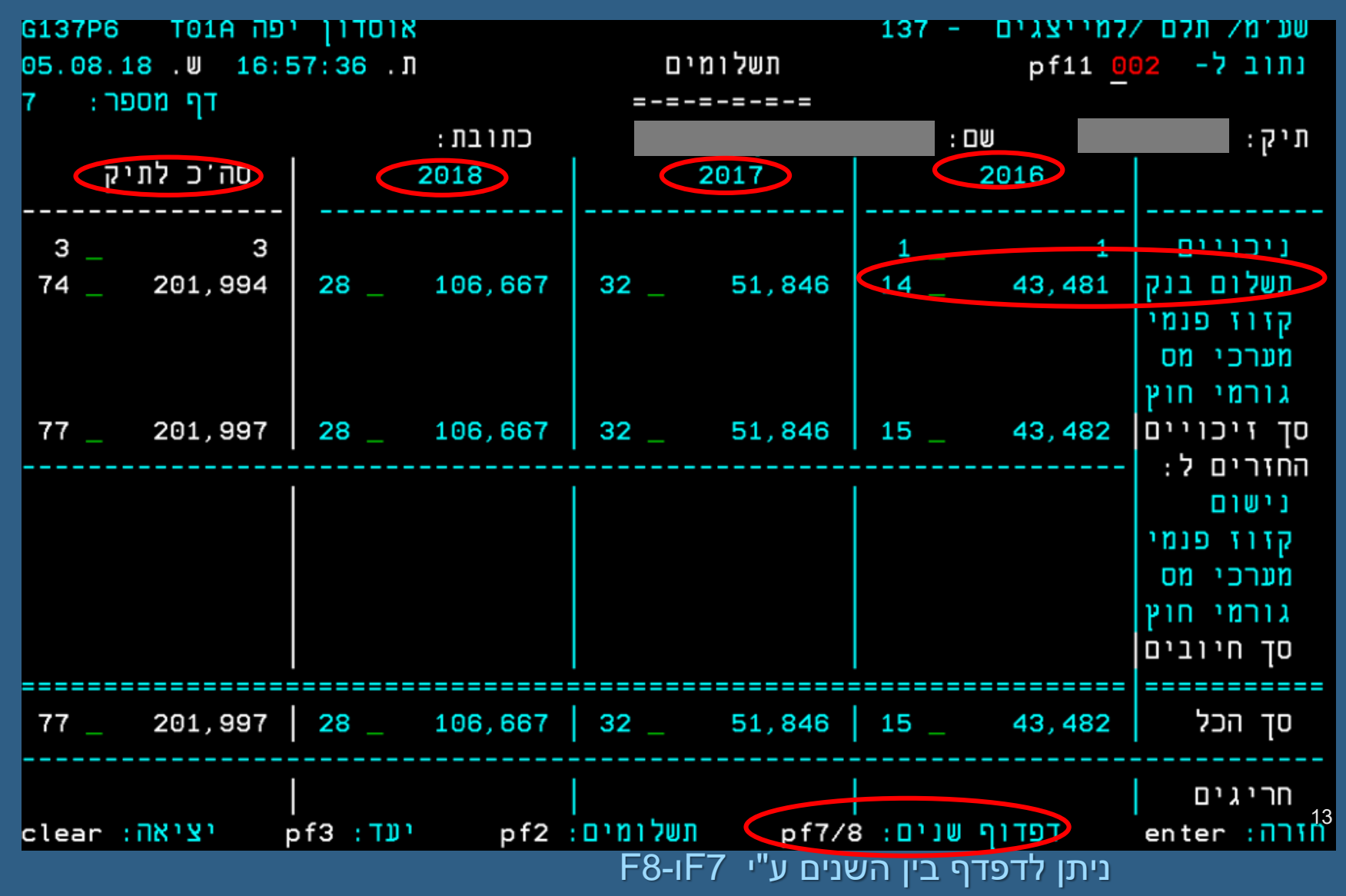

*שירות עיבודים ממוחשבים*שירות <u>עיבודים</u> ממוחשבים

pdp

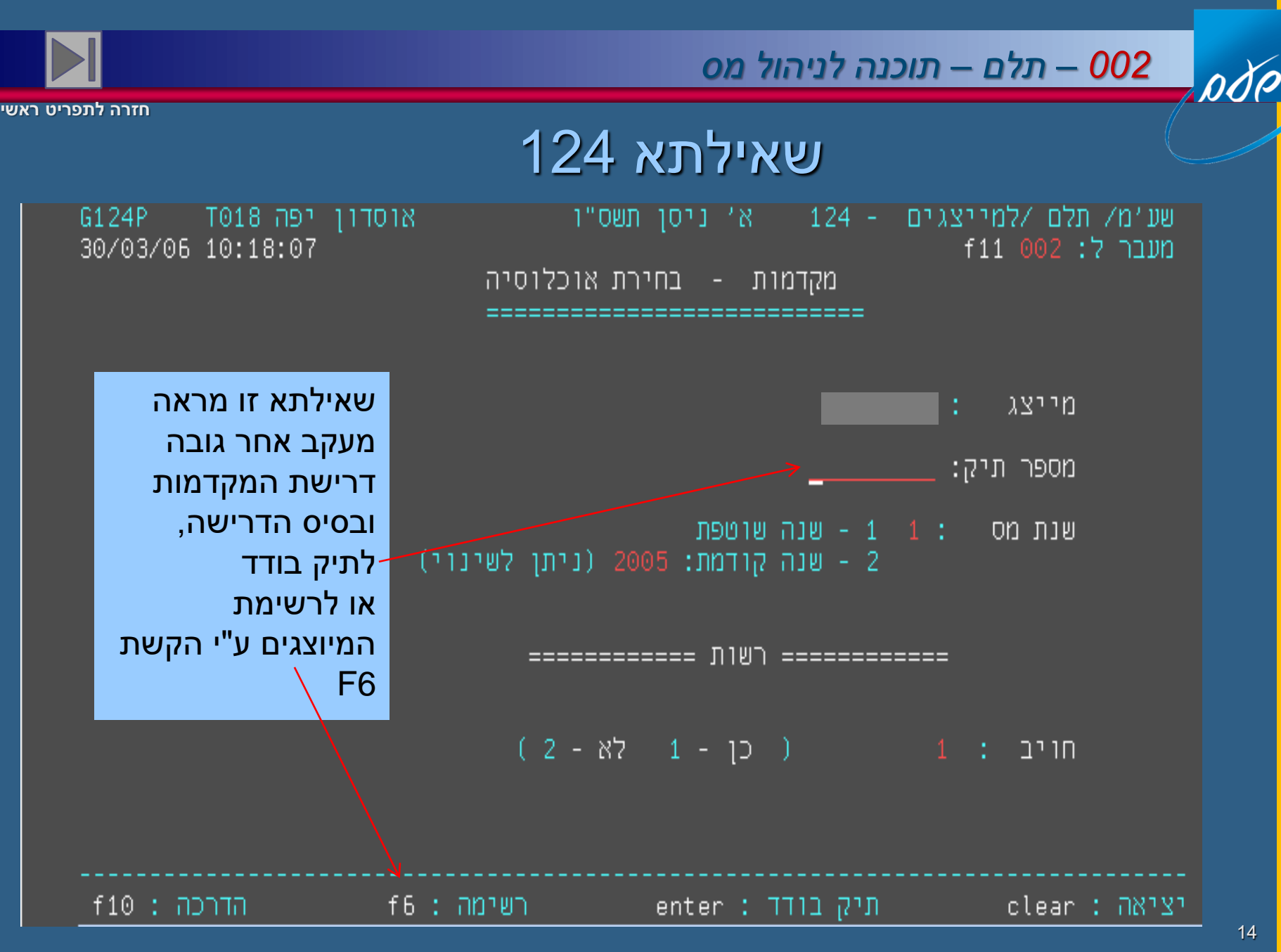

*שירות עיבודים ממוחשבים*שירות עיבודים ממוחשבים

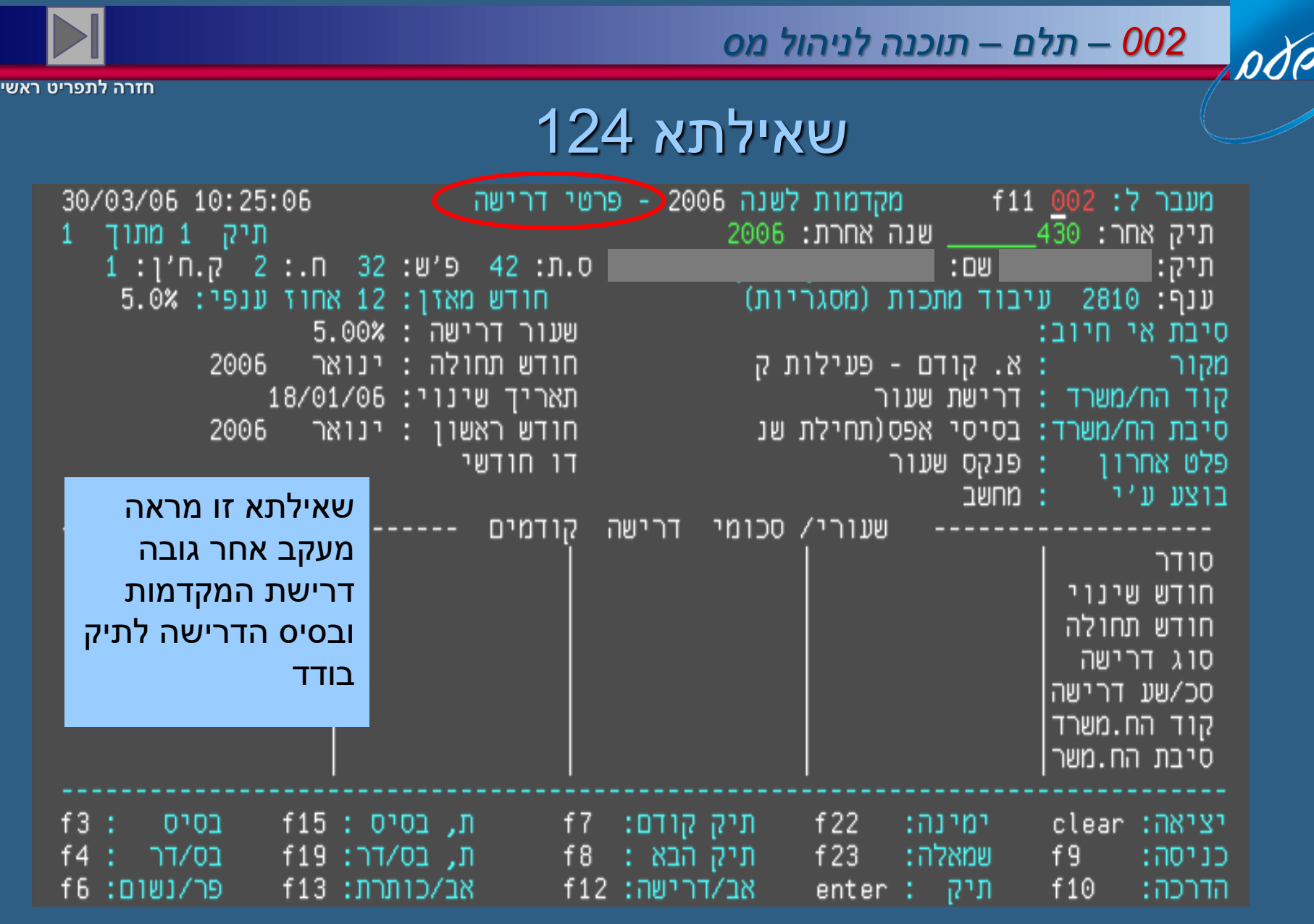

*שירות עיבודים ממוחשבים*שירות תיבודים ממוחשבים

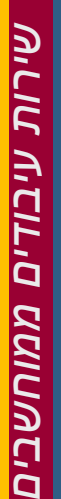

pdp

#### *002 – תלם – תוכנה לניהול מס*

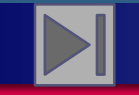

**חזרה לתפריט ראשי**

### שאילתא 124 – מקדמות לשנה שוטפת

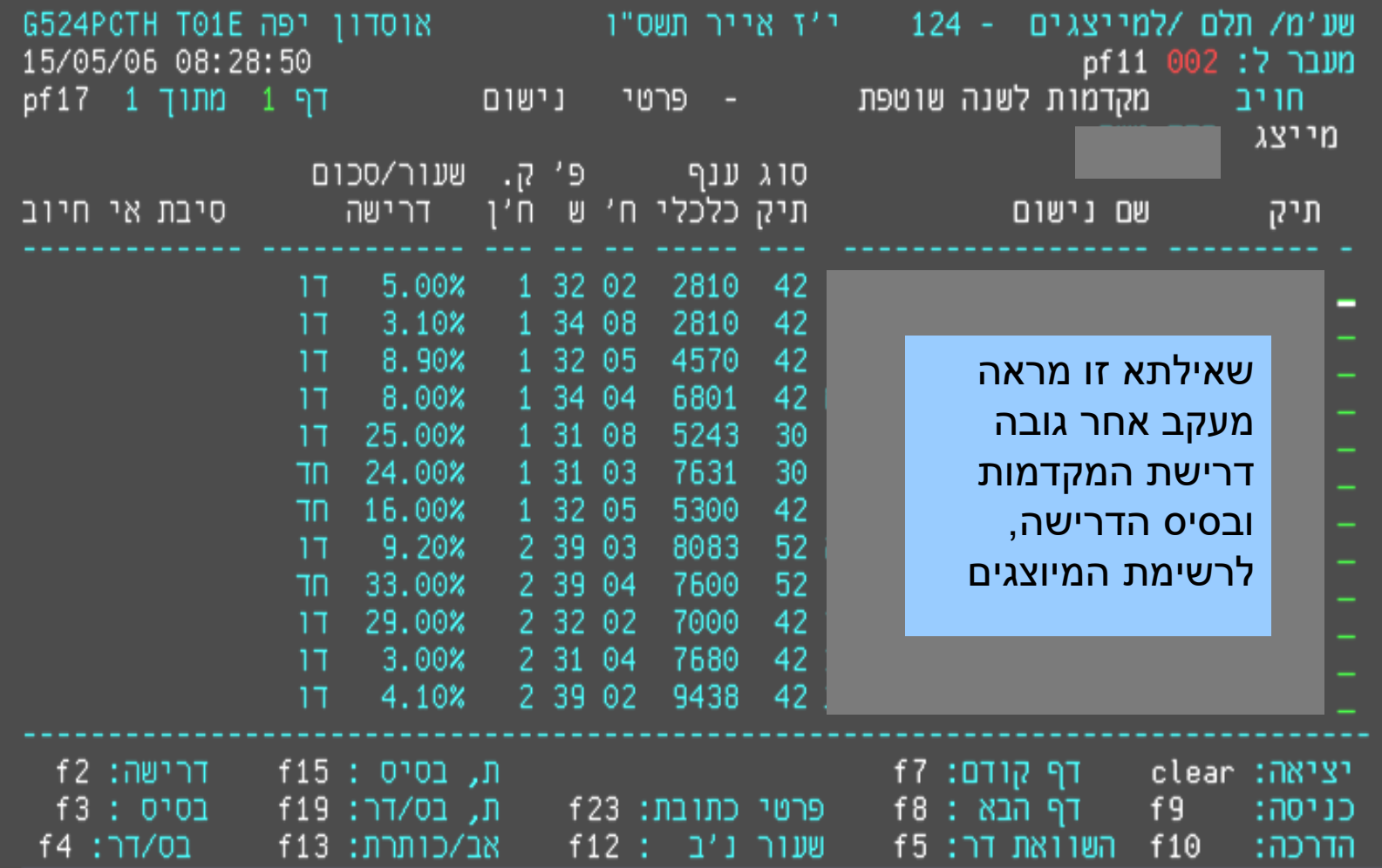

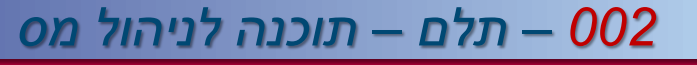

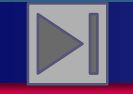

# שאילתא 134 – מסך ריכוז נתונים

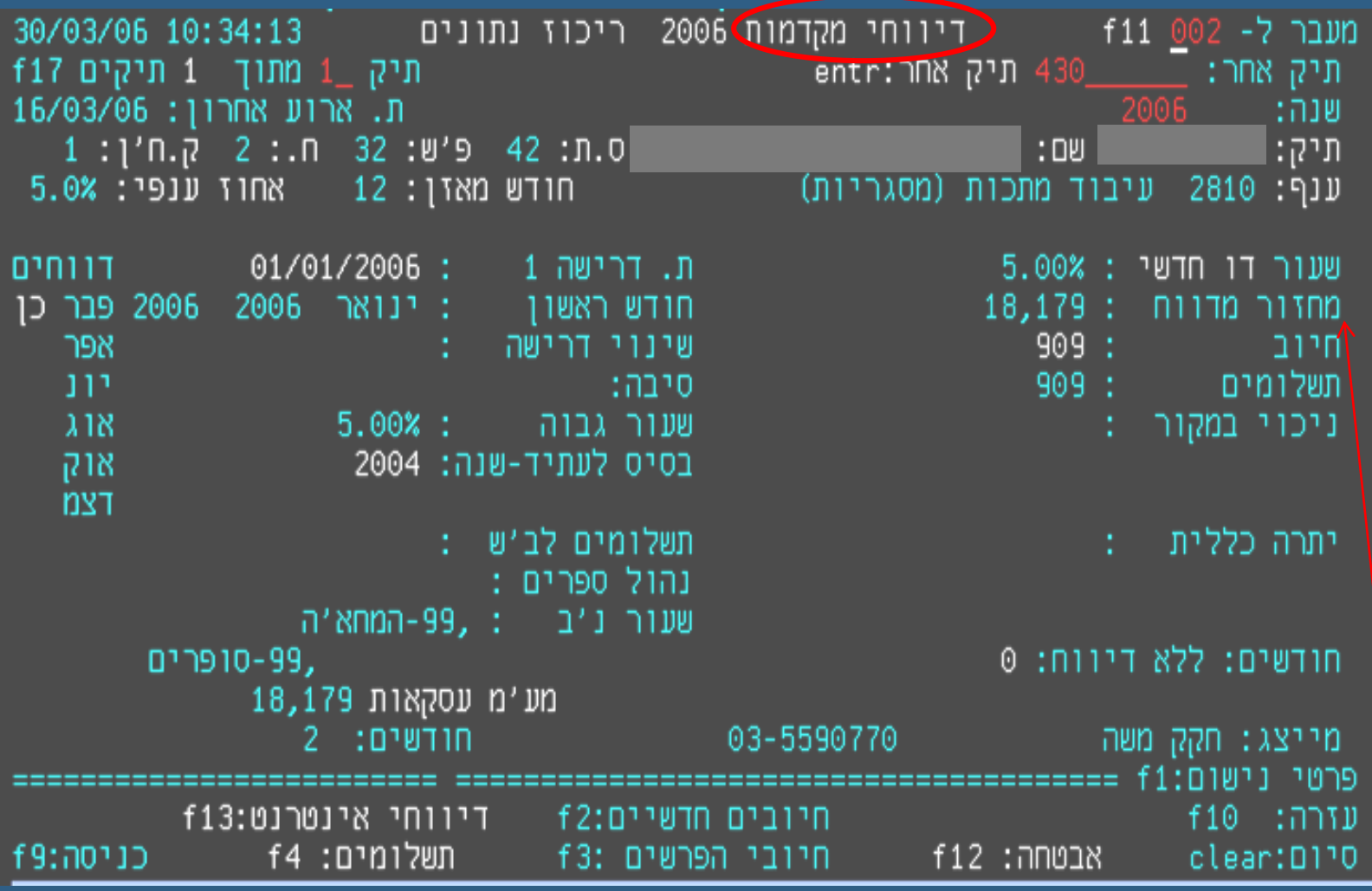

דיווחי מקדמות – מחזורים, ניכויים במקור ותשלומים שהגיעו מהבנקים

pdp

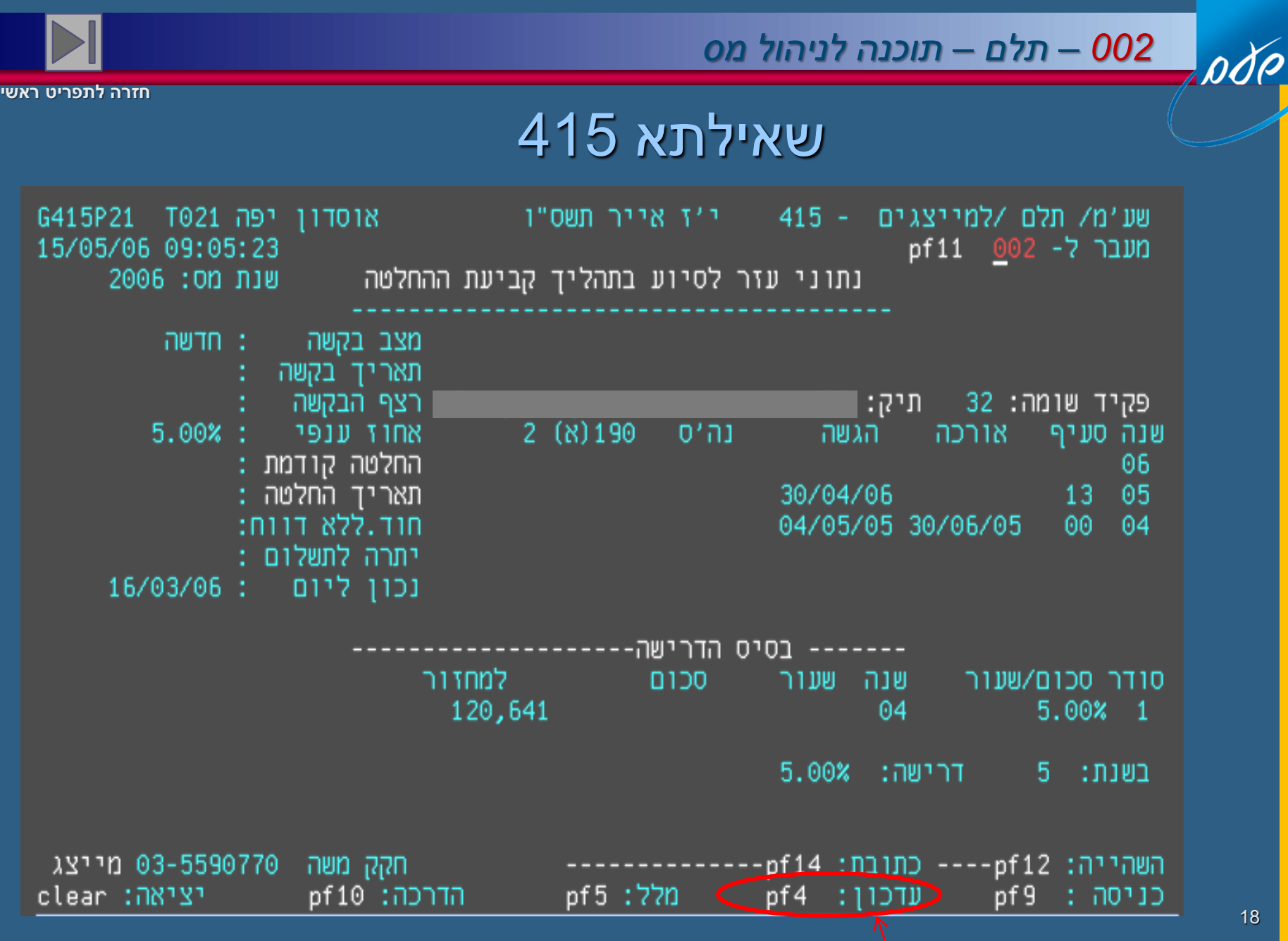

בשאילתא זו ניתן לשנות את דרישת המקדמות – הגדלה, הקטנה או ביטול.

18

*שירות עיבודים ממוחשבים*שירות עיבודים ממוחשבים

pdp

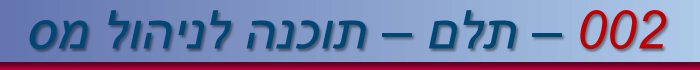

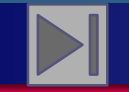

**חזרה לתפריט ראשי**

# שאילתא 415 – נתוני עזר לסיוע בתהליך קביעת החלטה

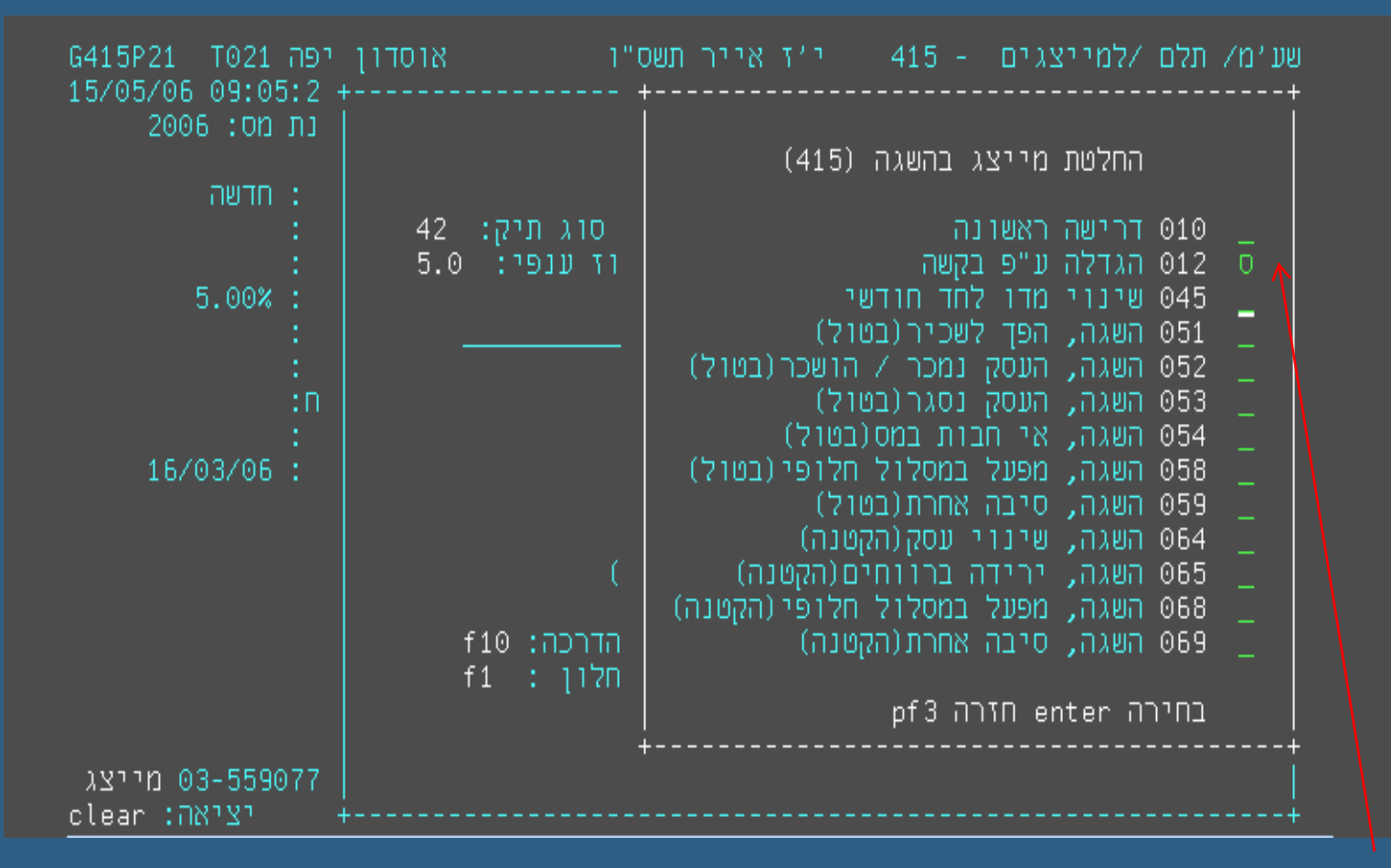

חלון לבחירת סיבת קביעת החלטה. לאחר הסימון מחזיר אותנו למסך העדכון

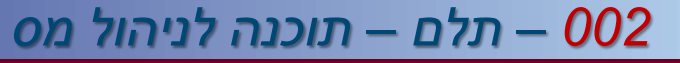

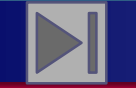

### שאילתא 415 – מסך עדכון

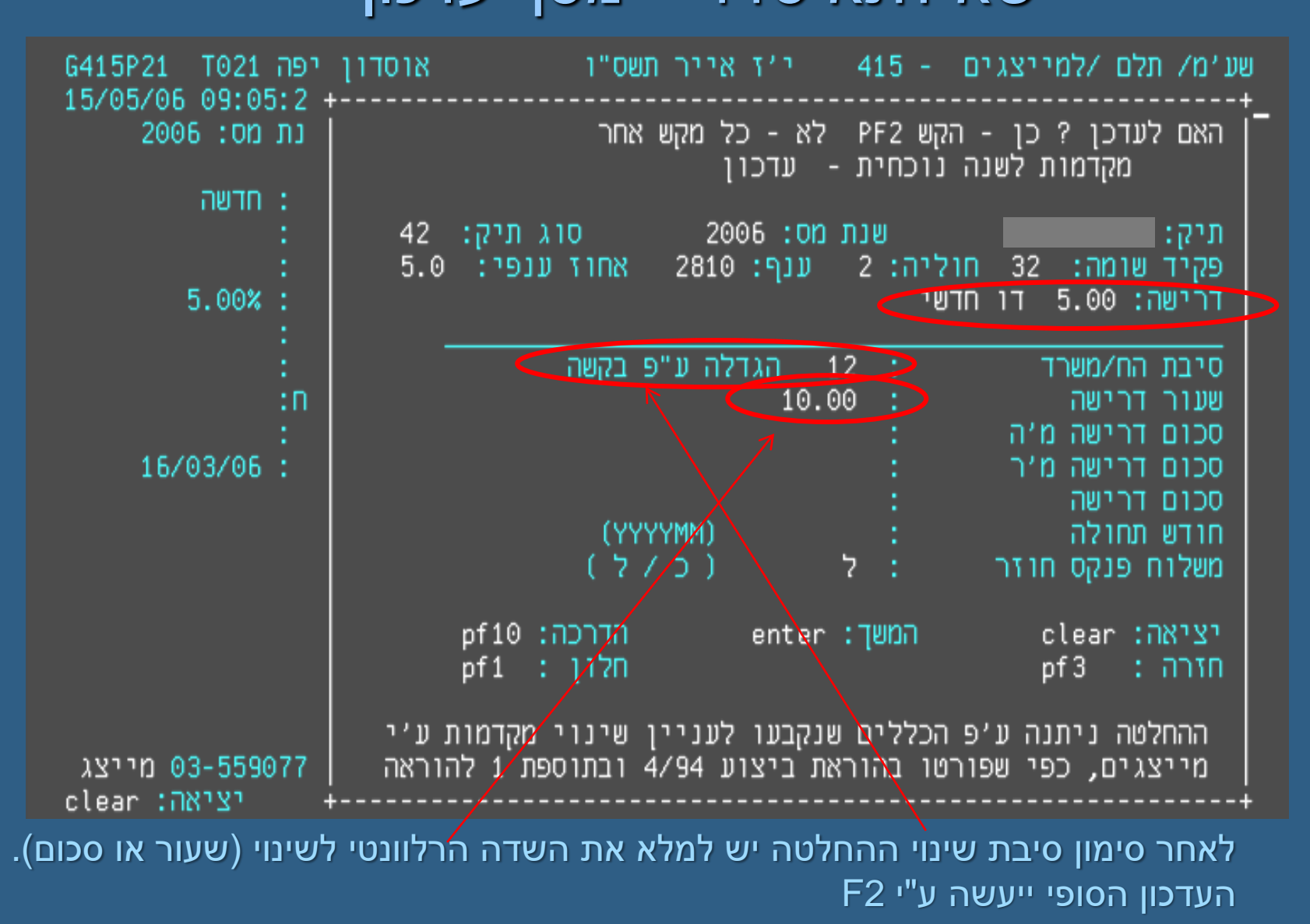

odo

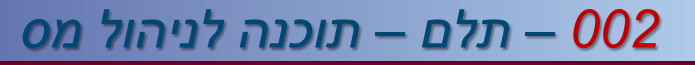

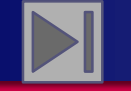

# שאילתא 115 – מעקב החלטות

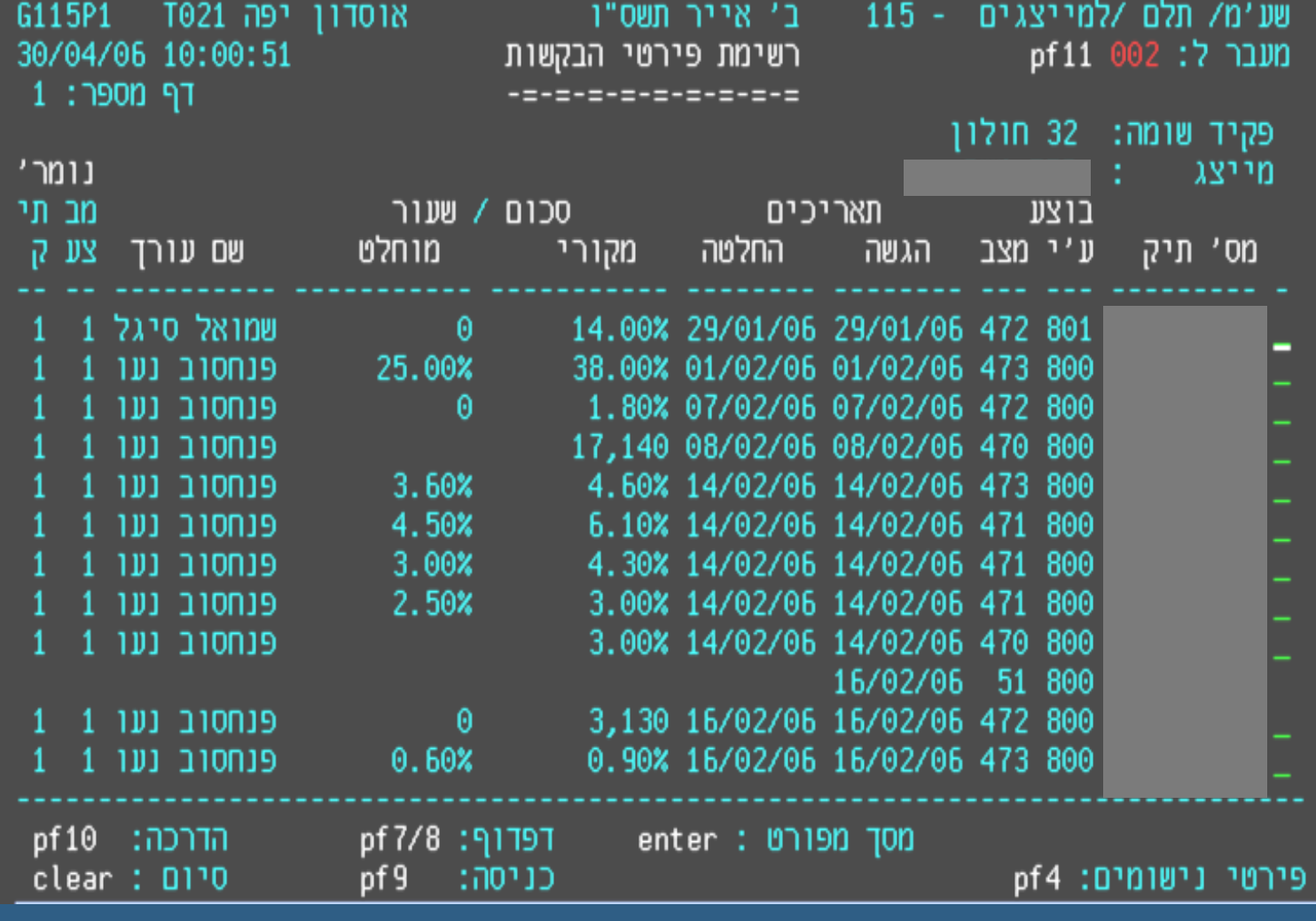

רשימת כל ההחלטות של השינויים שנעשו ע"י המייצג

pdp

pdp

则

ŋ

**DU** 

יצי

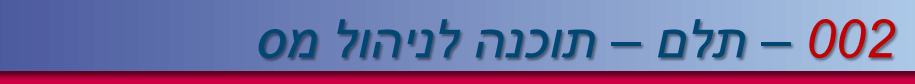

 $114$   $m<sup>2</sup>$ 

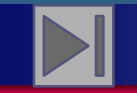

**חזרה לתפריט ראשי**

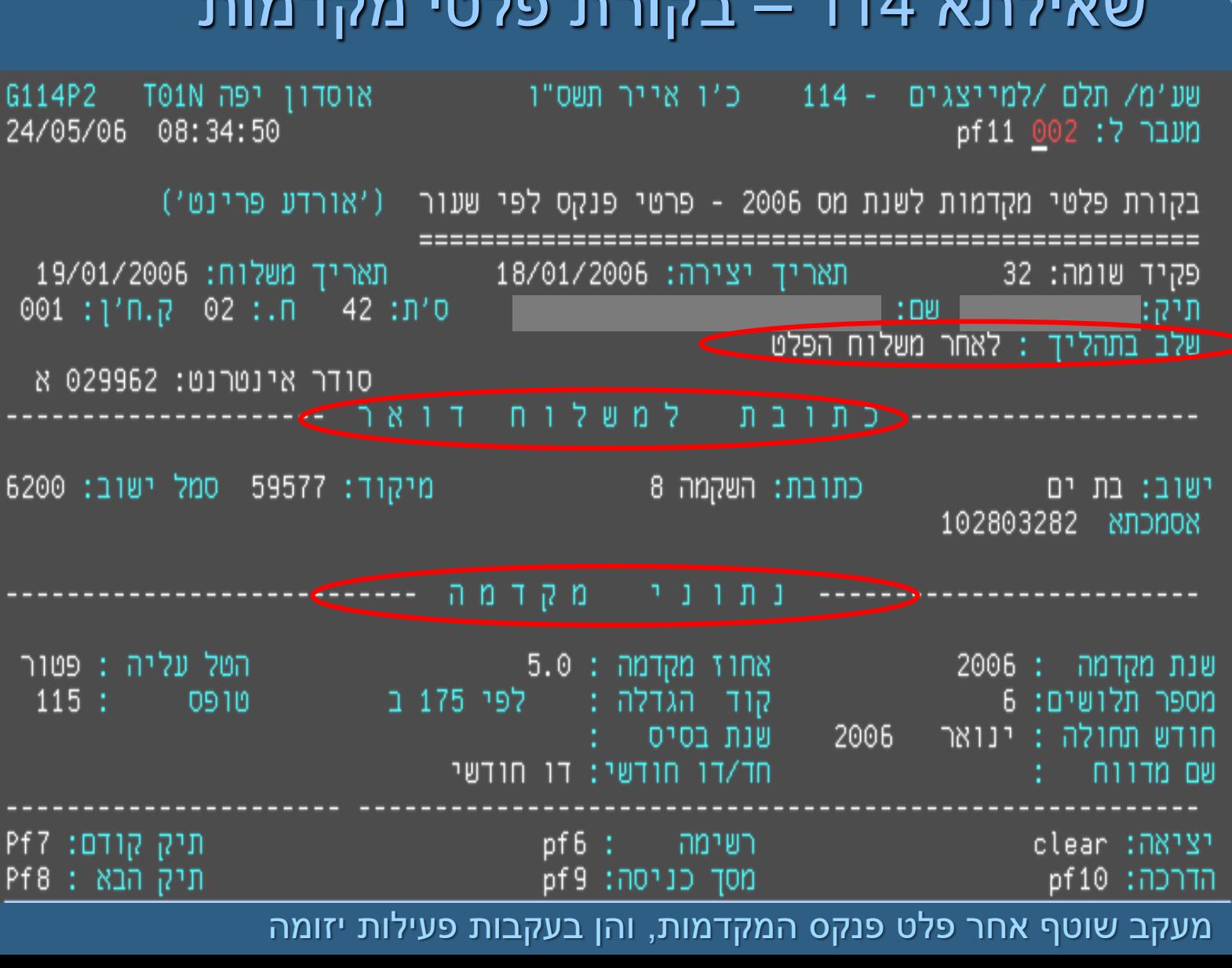

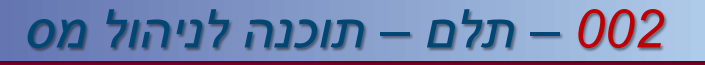

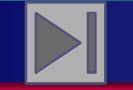

# שאילתא 114 – מסך רשימת סודר אינטרנט

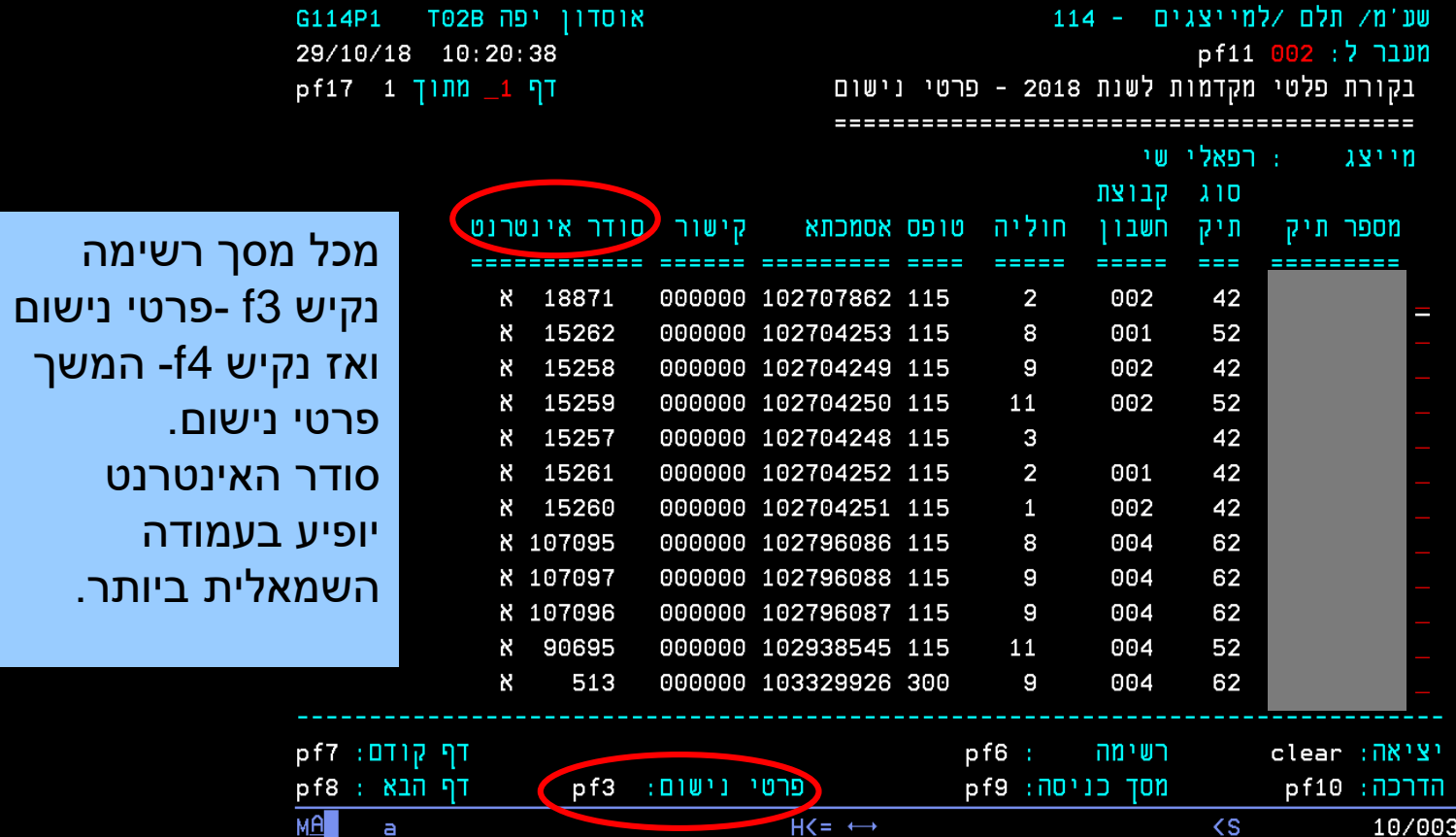

pdp

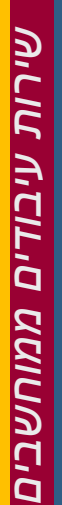

pdp

#### *002 – תלם – תוכנה לניהול מס*

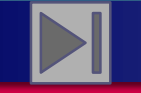

**חזרה לתפריט ראשי**

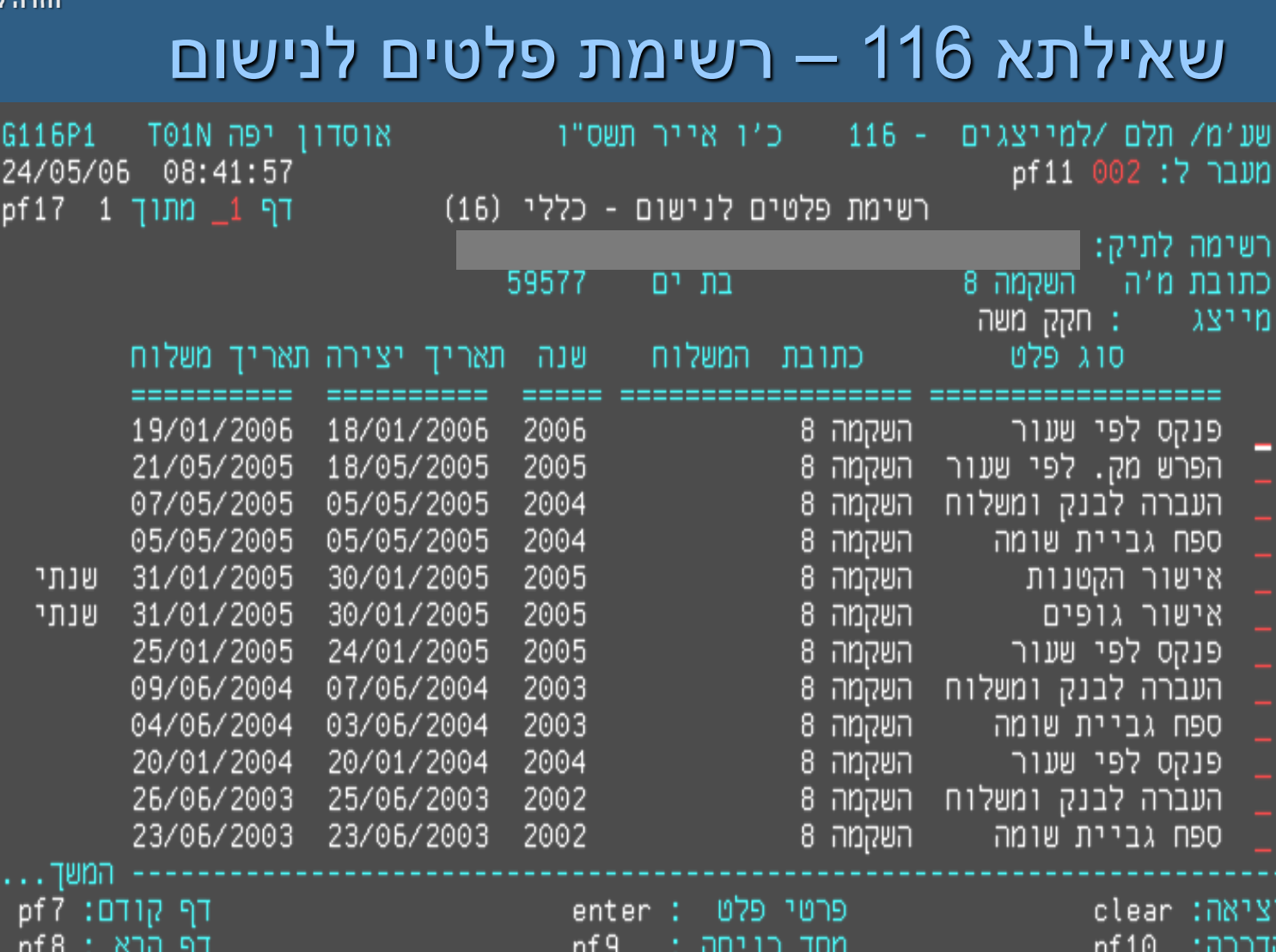

#### תיעוד כל הפלטים שנשלחו מסוים

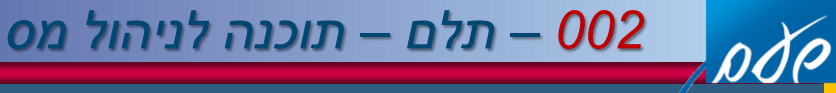

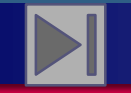

### שאילתא 315 – העתק פנקס

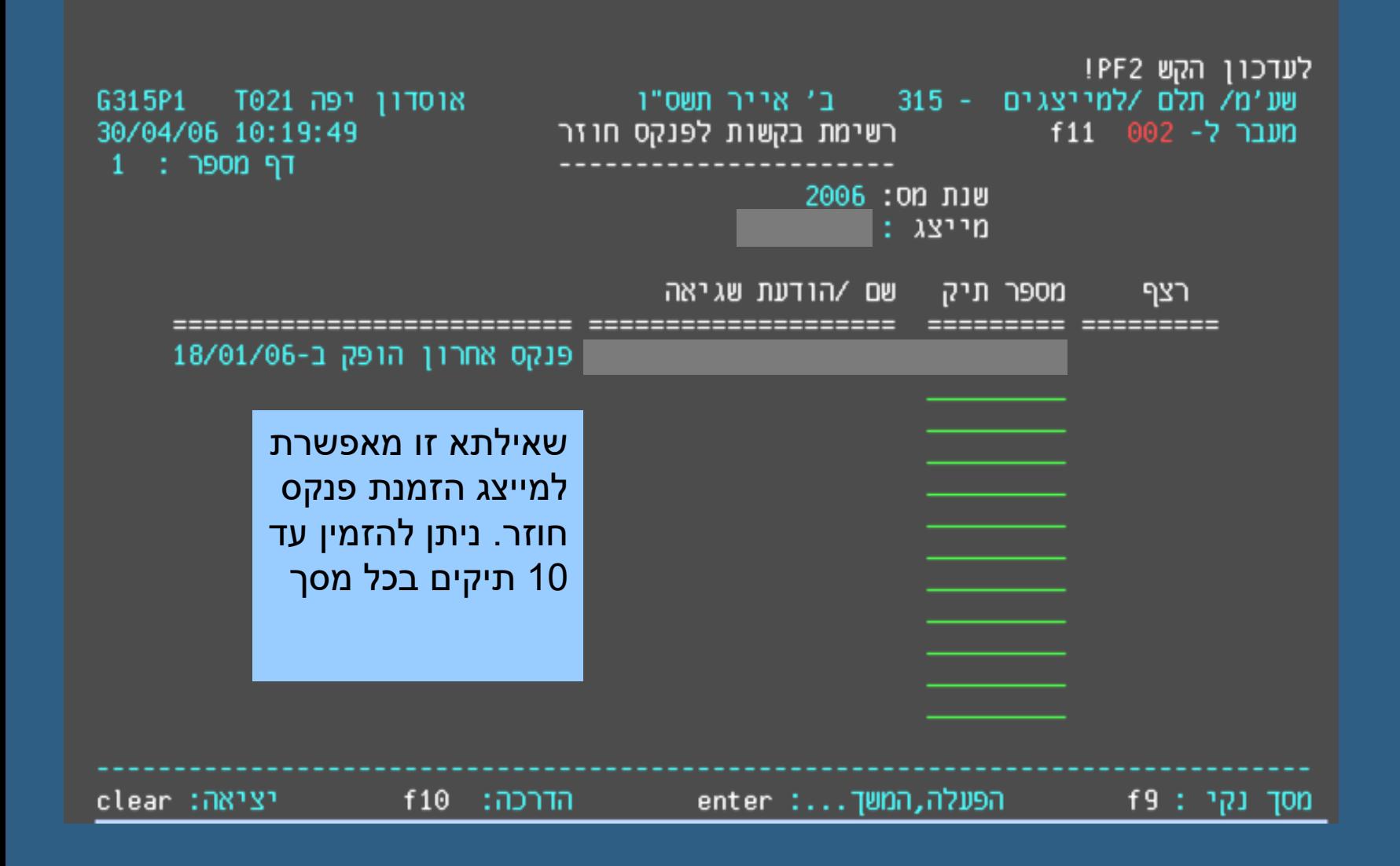

# *שירות עיבודים ממוחשבים*שירות תיבודים ממוחשבים

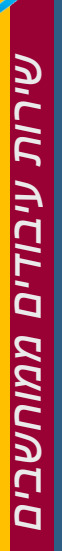

ode

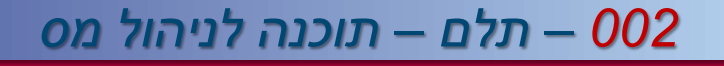

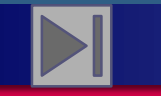

**חזרה לתפריט ראשי**

### שאילתא 461 – תיקון דיווחי מקדמות

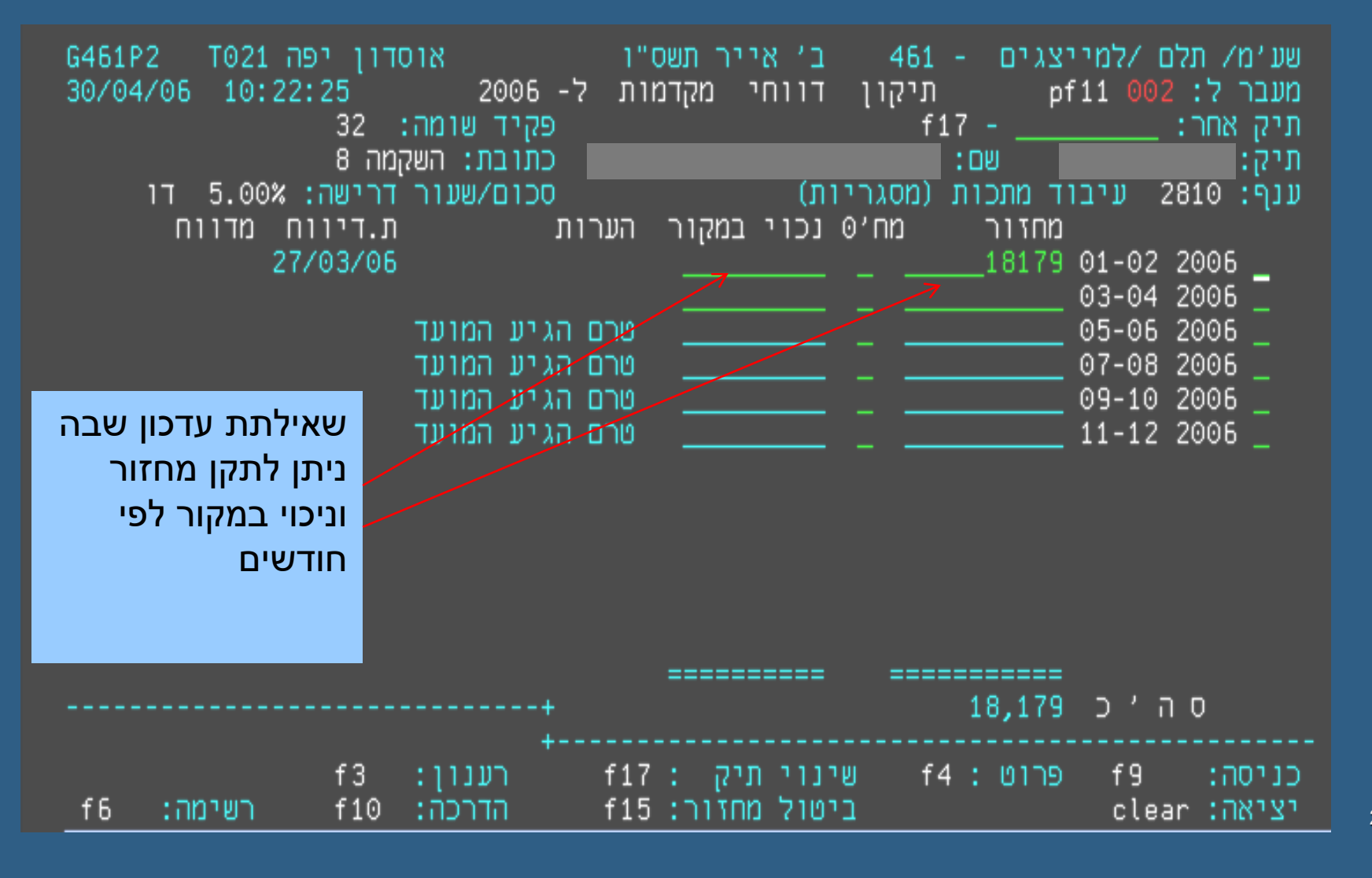

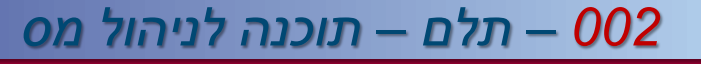

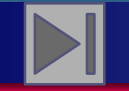

### שאילתא 461 – תיקון דיווחי מקדמות

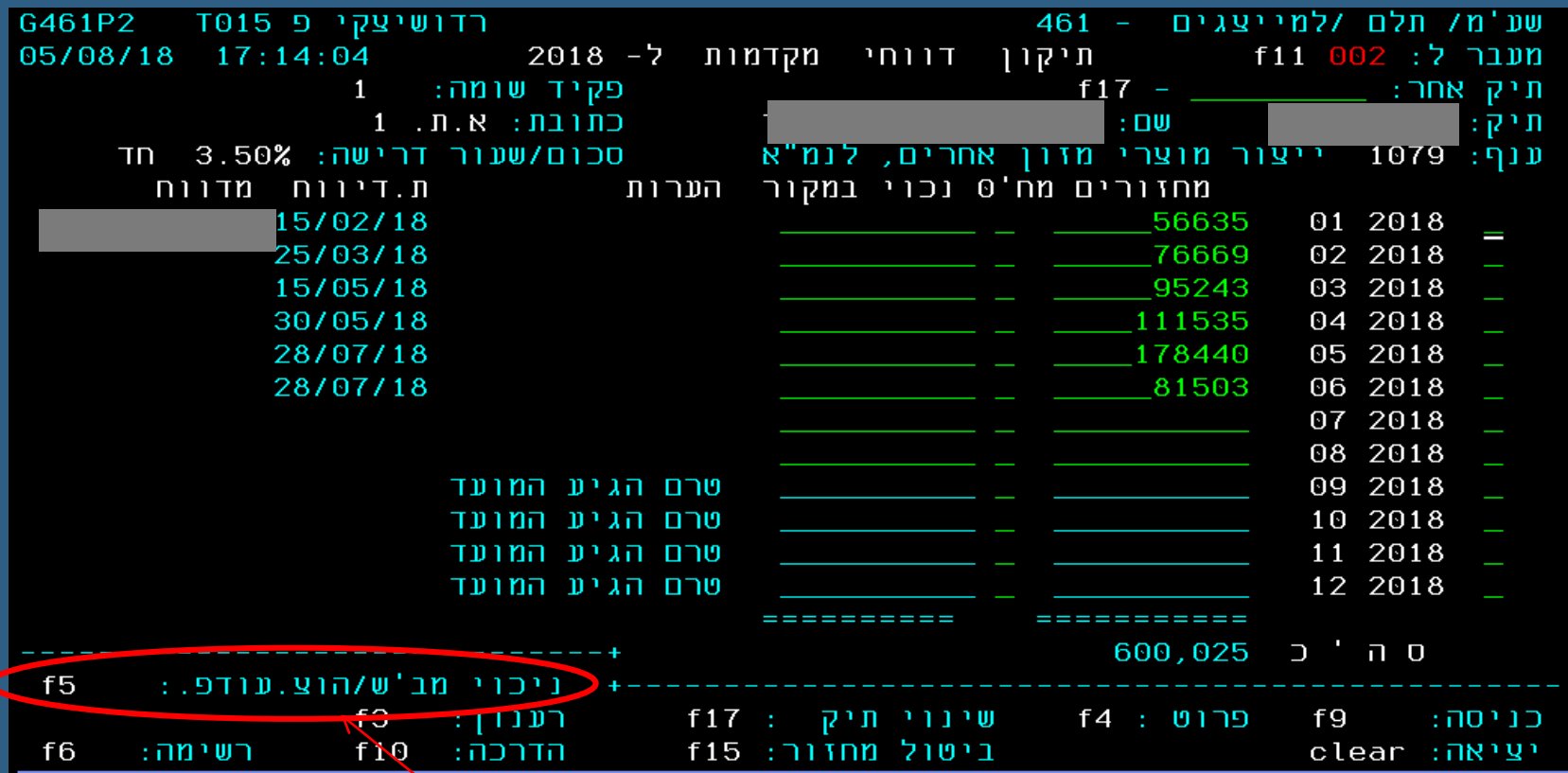

27 מסך 5F – עדכון הוצאות עודפות מבעלי שליטה

pdp

#### *002 – תלם – תוכנה לניהול מס*

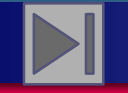

**חזרה לתפריט ראשי**

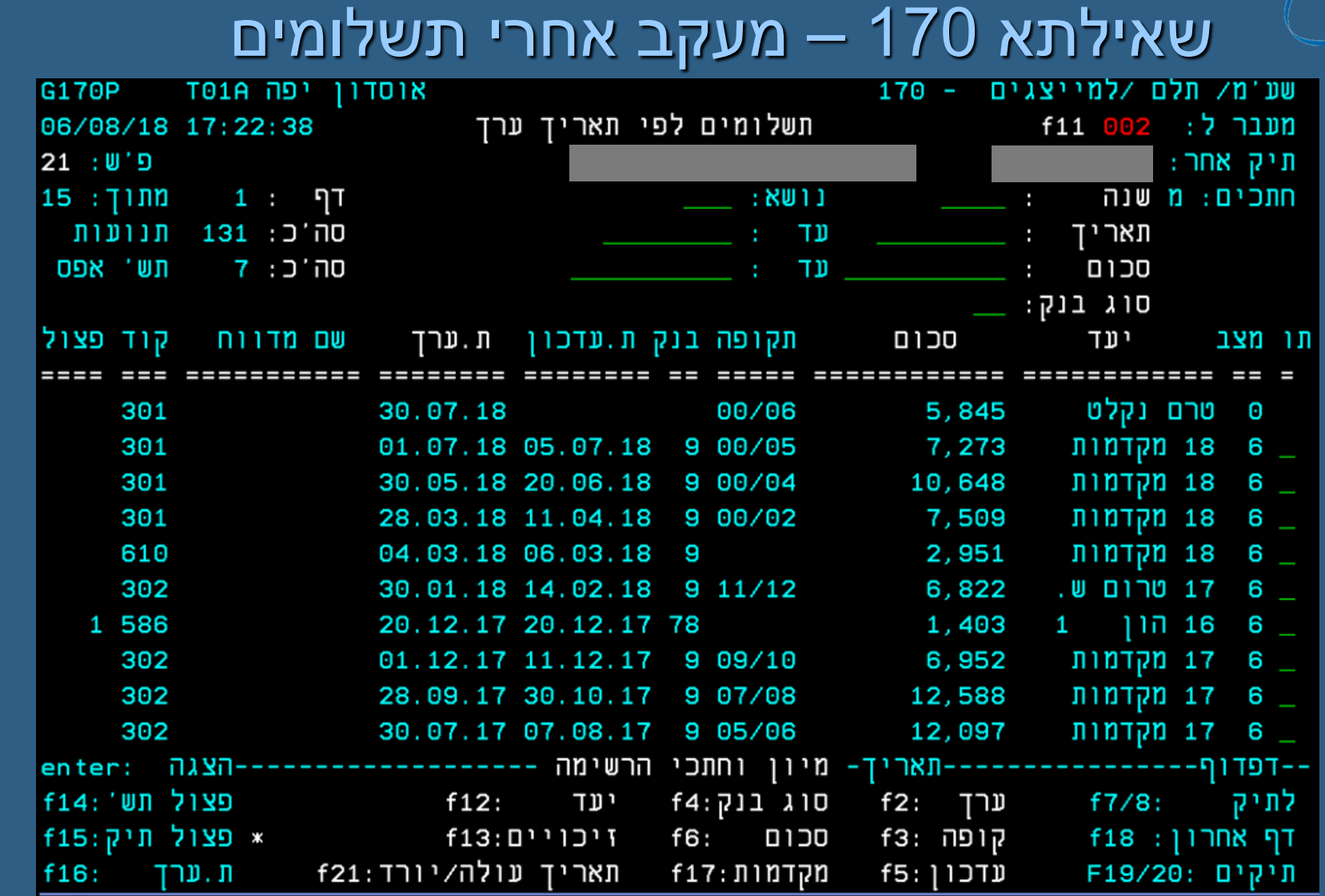

במסך זה ניתן לעקוב אחרי תשלומים לפי סוגי מיון וחתכים

 $\sqrt{000}$ 

28

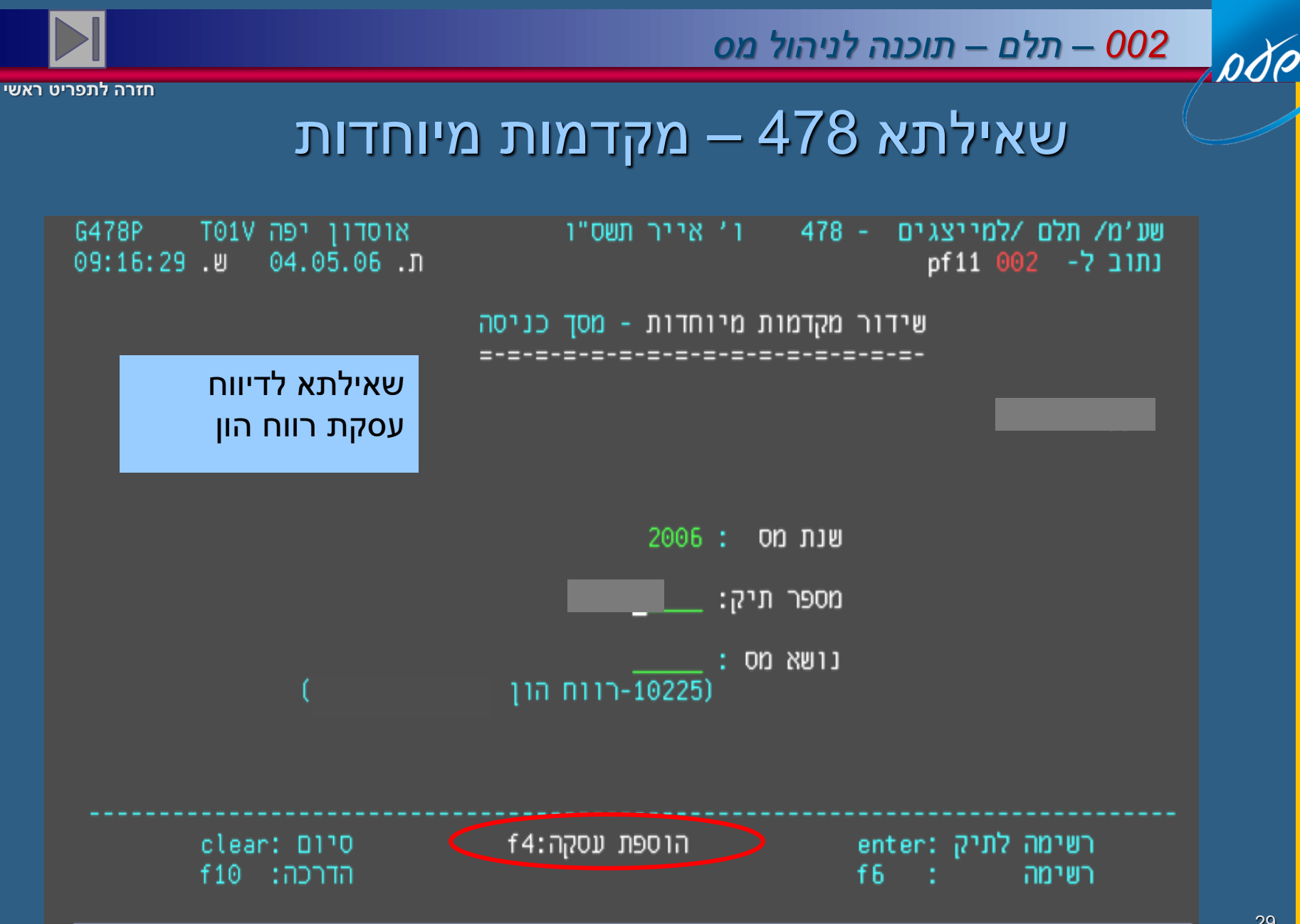

*שירות עיבודים ממוחשבים*שירות עיבודים ממוחשבים

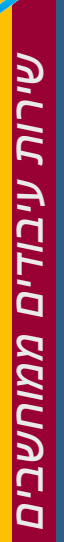

pdp

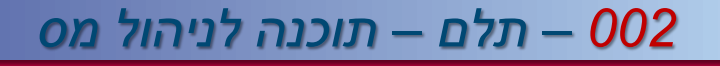

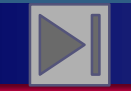

**חזרה לתפריט ראשי**

# שאילתא 478 – מסך עדכון

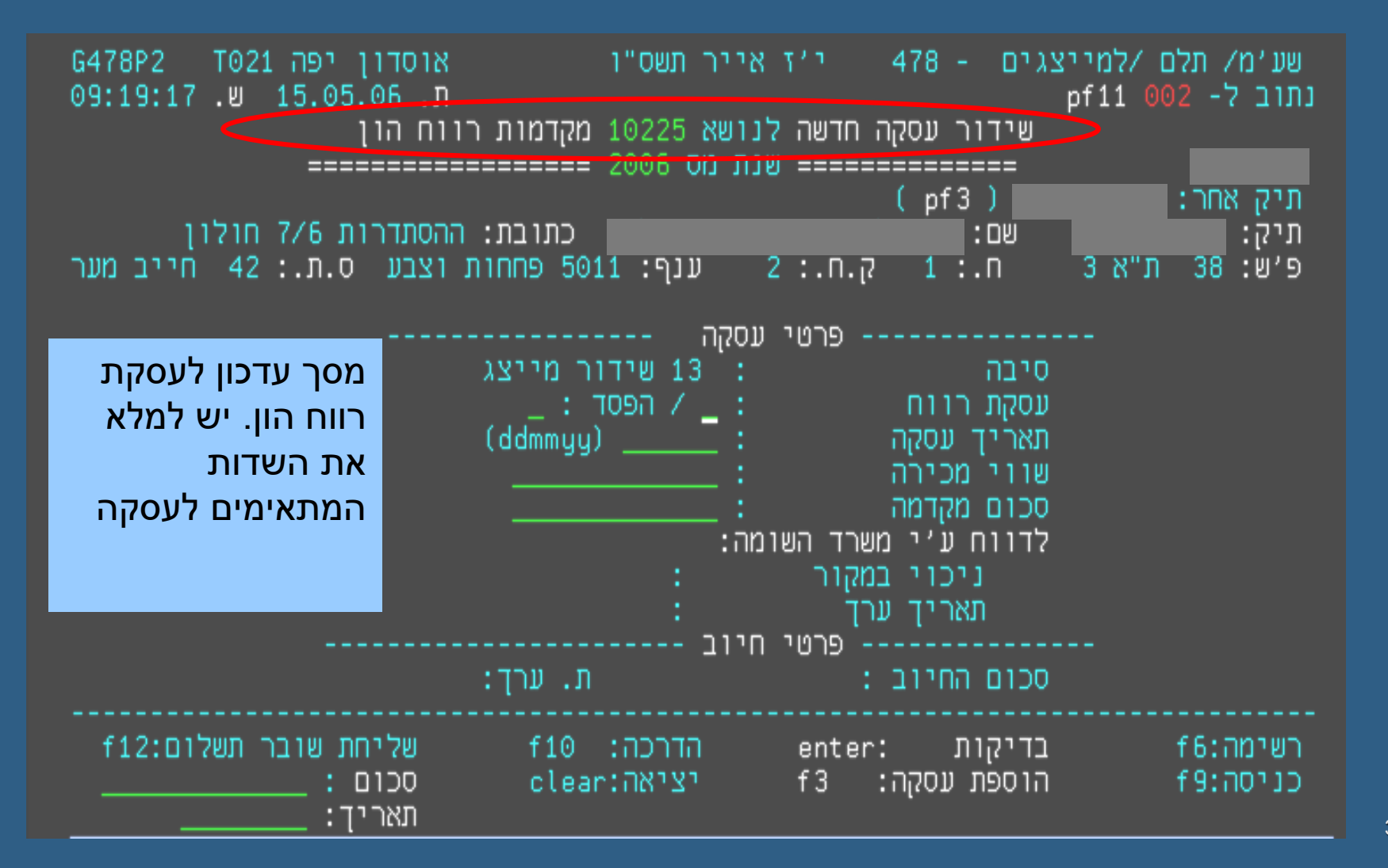

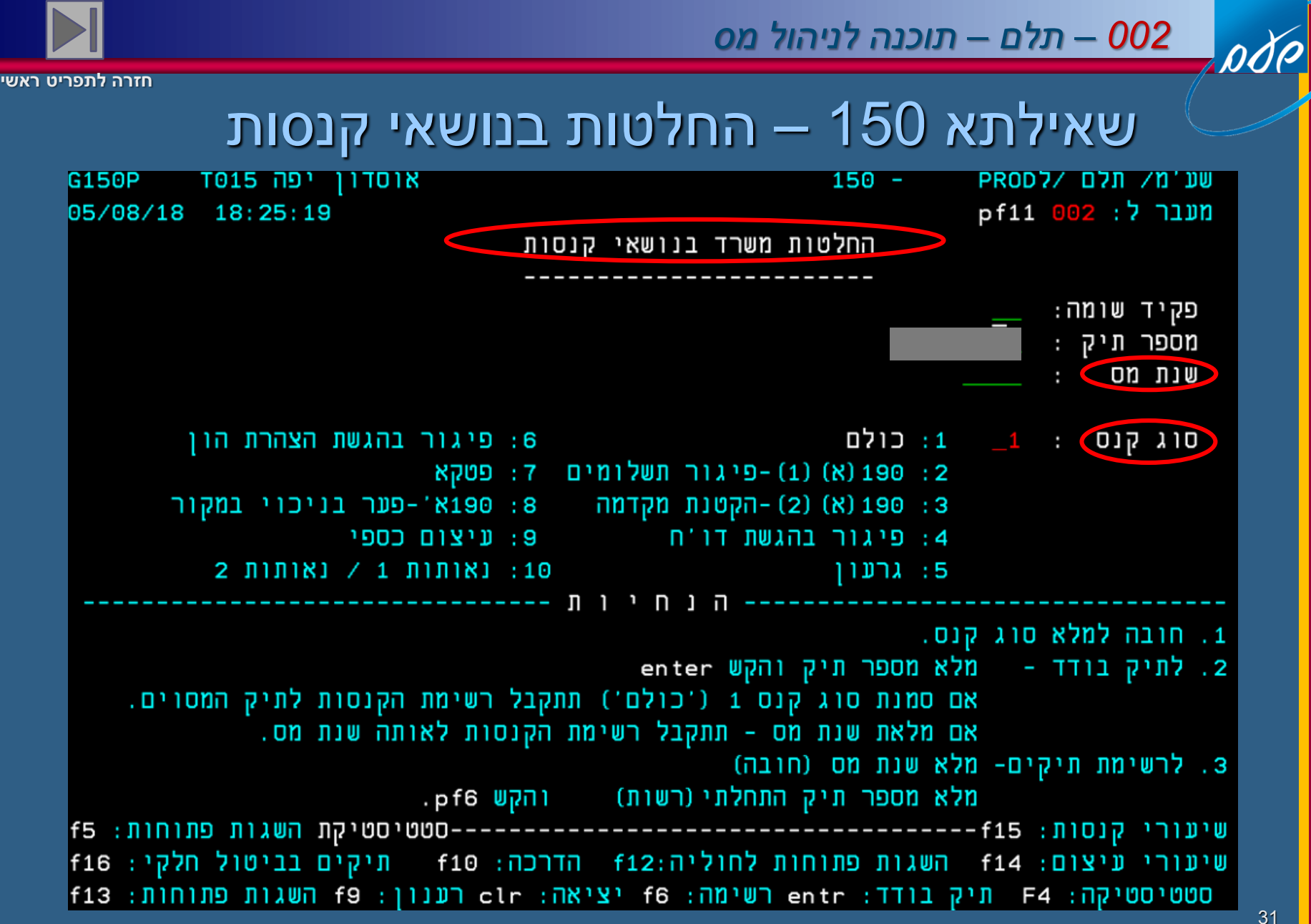

במסך כניסה יש לבחור שנת מס וסוג הקנס

*שירות עיבודים ממוחשבים*שירות *ALCILIO* ממוחשבים

#### *002 – תלם – תוכנה לניהול מס*

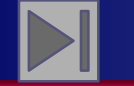

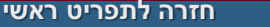

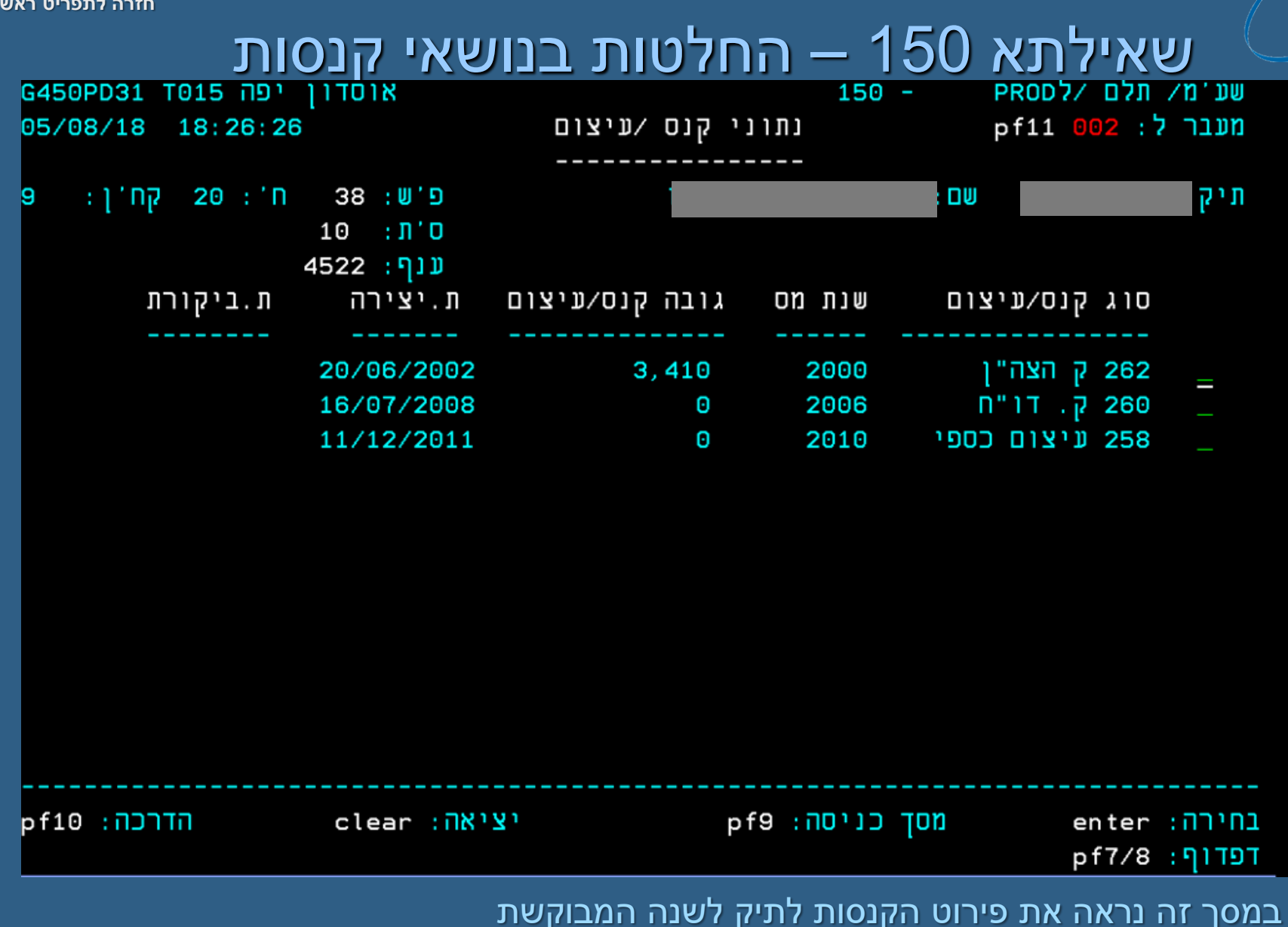

pdp

32

*002 – תלם – תוכנה לניהול מס*

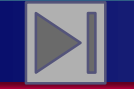

**חזרה לתפריט ראשי**

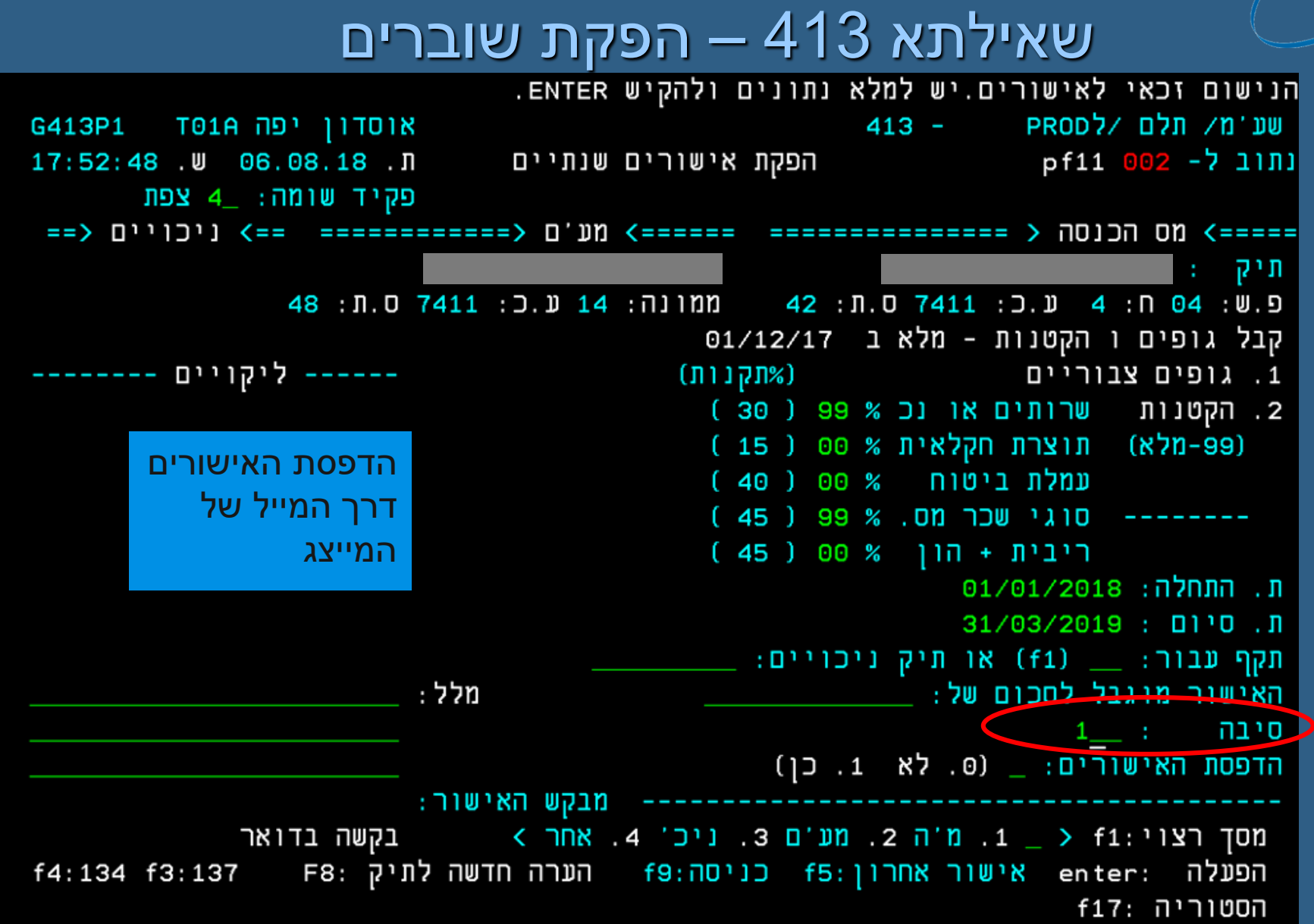

pdo

odo

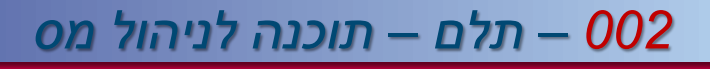

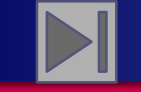

**חזרה לתפריט ראשי**

### הפקת אישורים ושוברים מערכת אישורים שנתיים - המשך

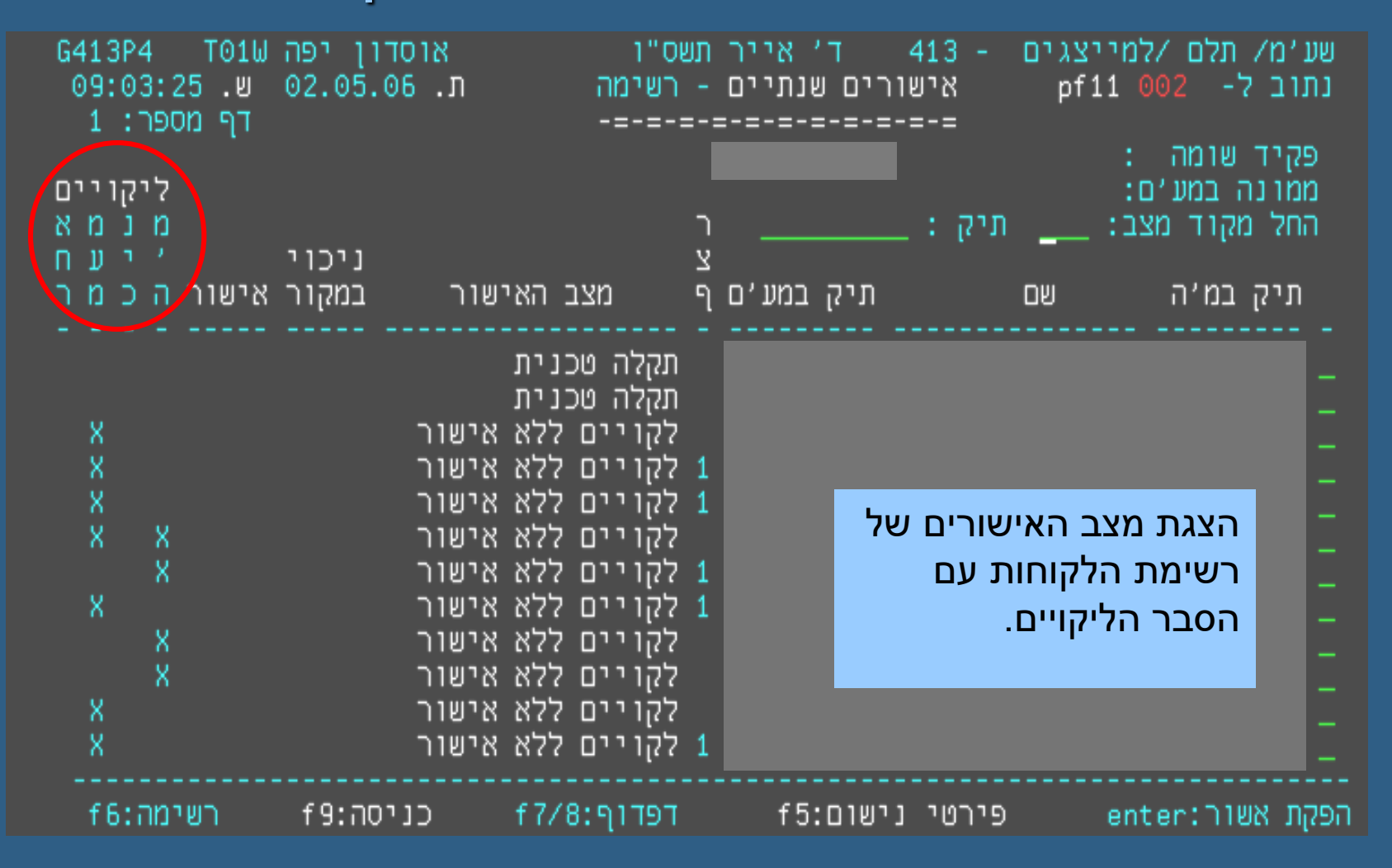

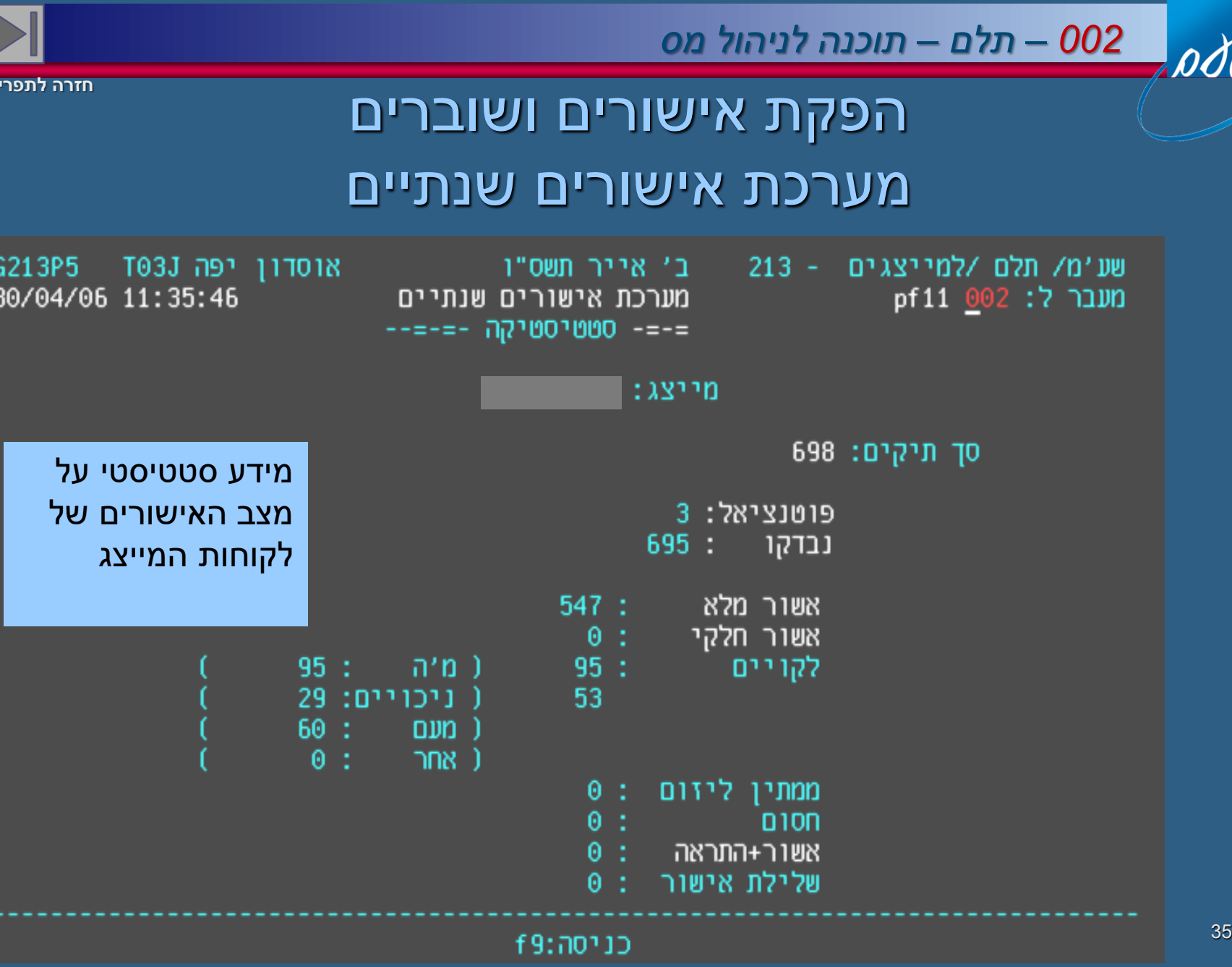

*שירות עיבודים ממוחשבים*

<u>שירות עיבודים ממוחשבים</u>

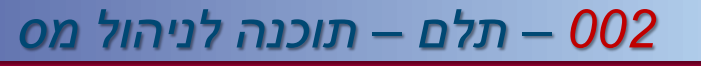

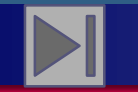

#### שאילתא 213 – אישורים שנתיים

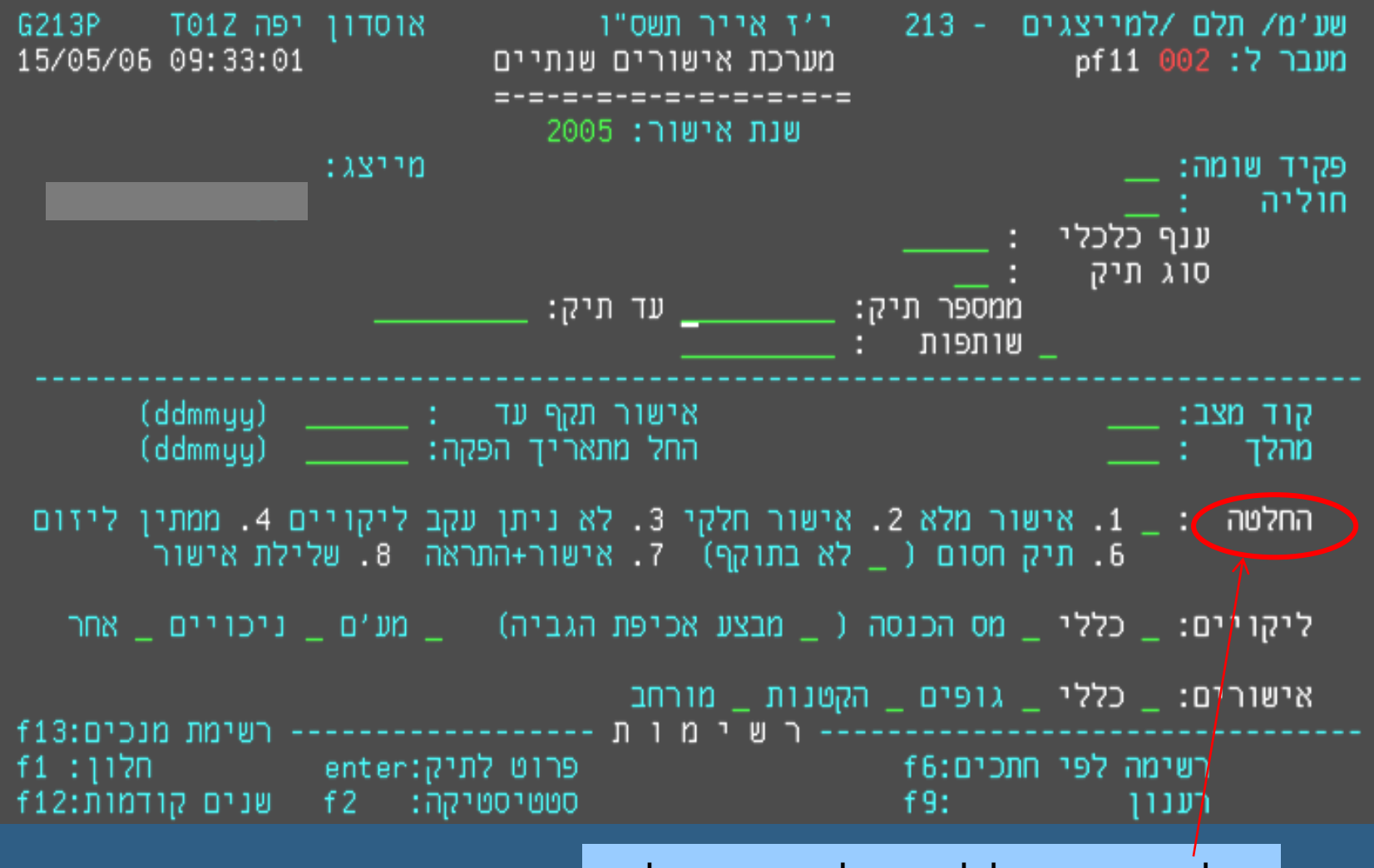

ode

36

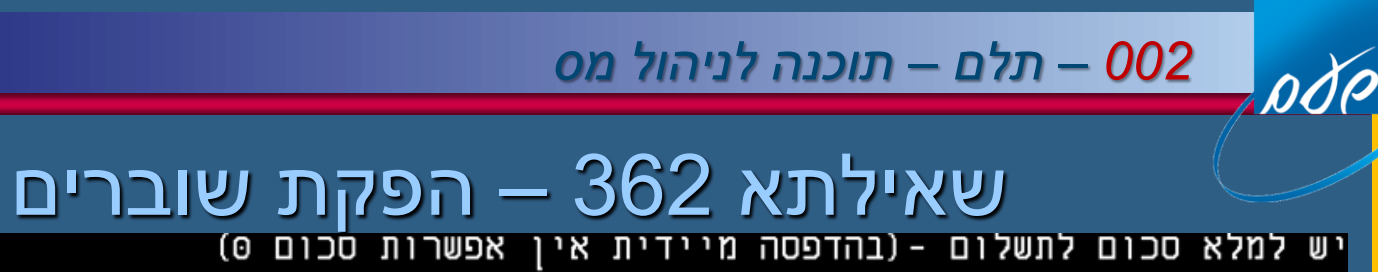

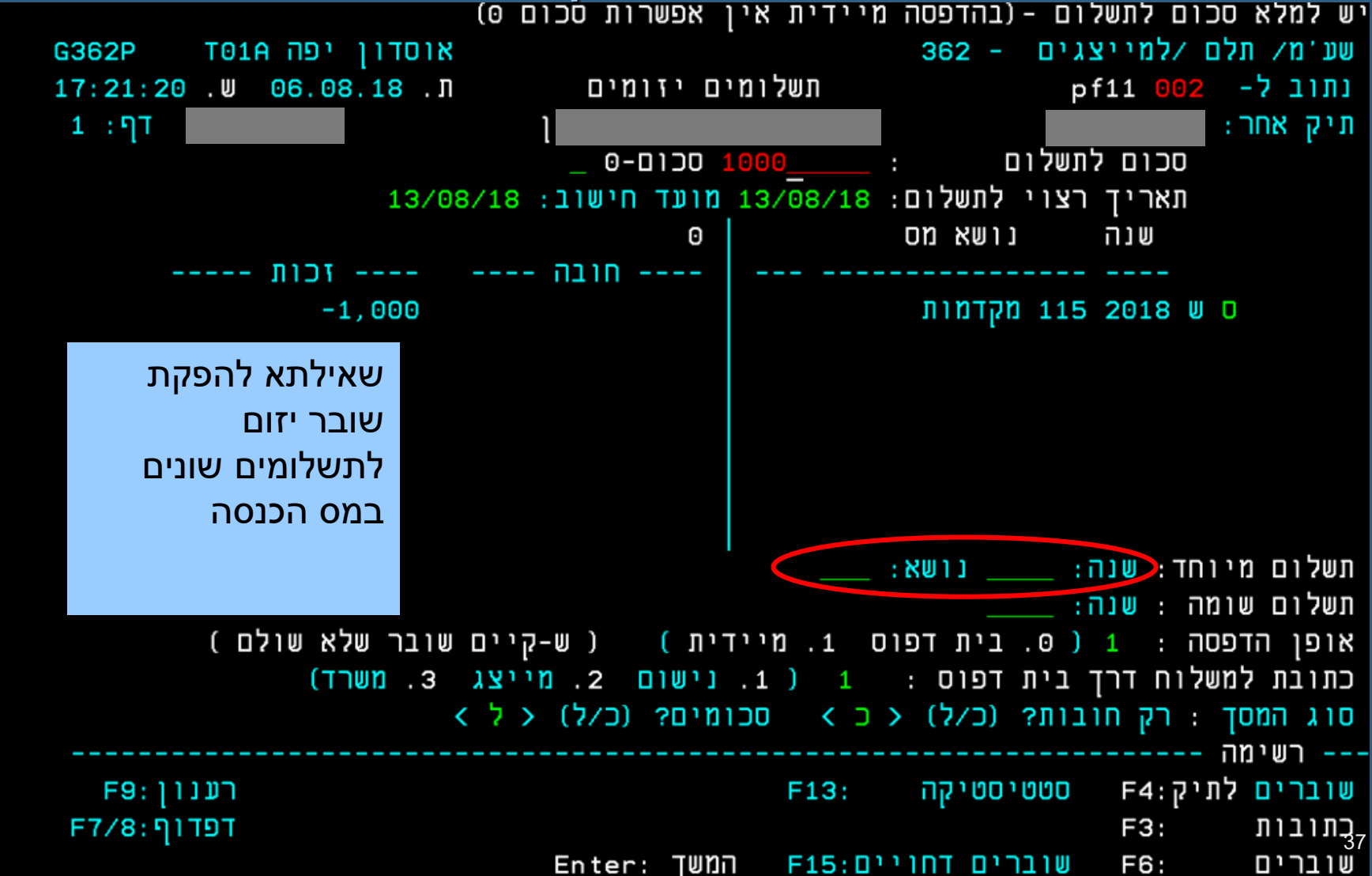

*002 – תלם – תוכנה לניהול מס*

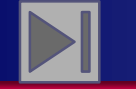

**חזרה לתפריט ראשי**

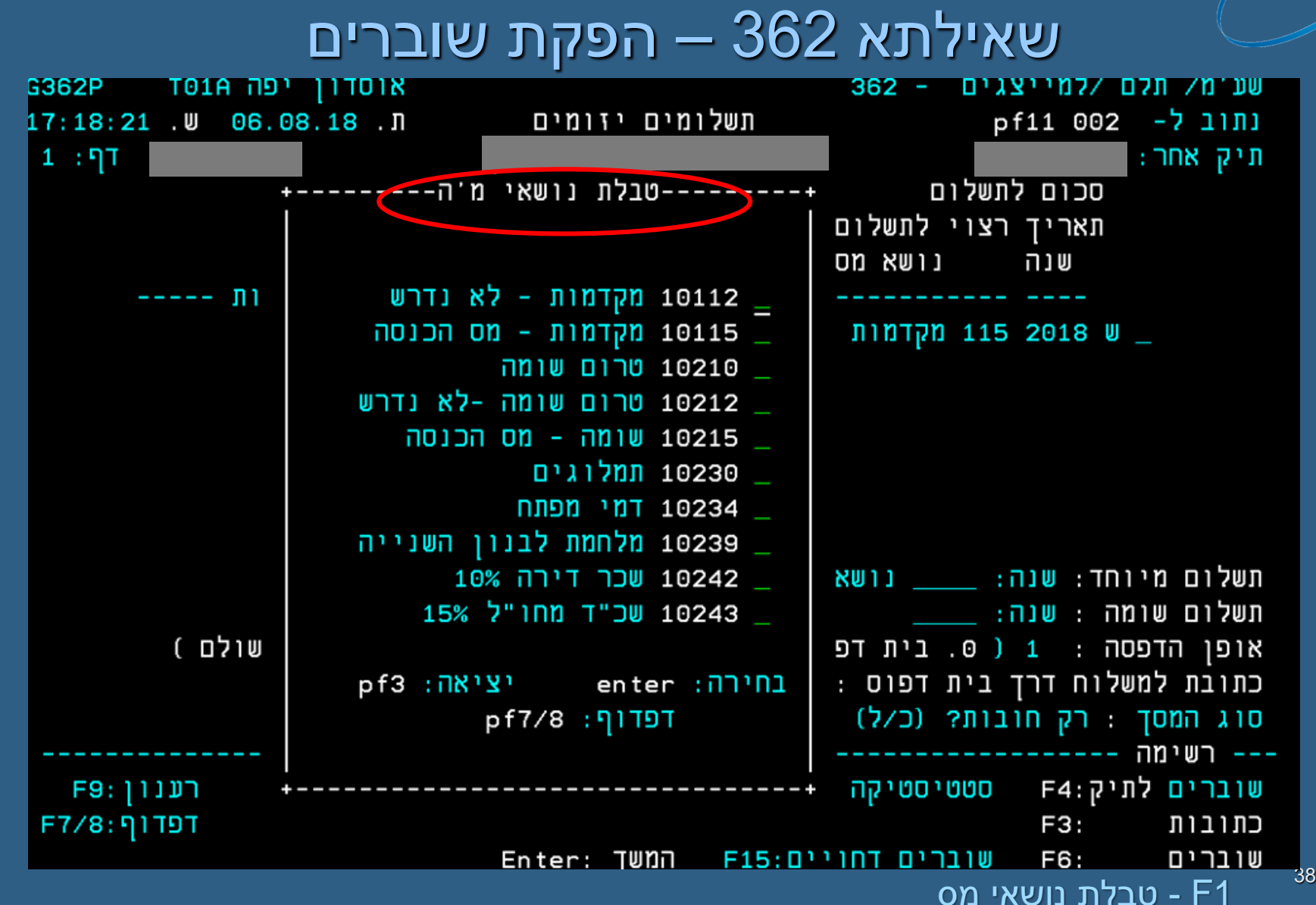

*שירות עיבודים ממוחשבים*שירות עיבודים ממוחשבים

pde

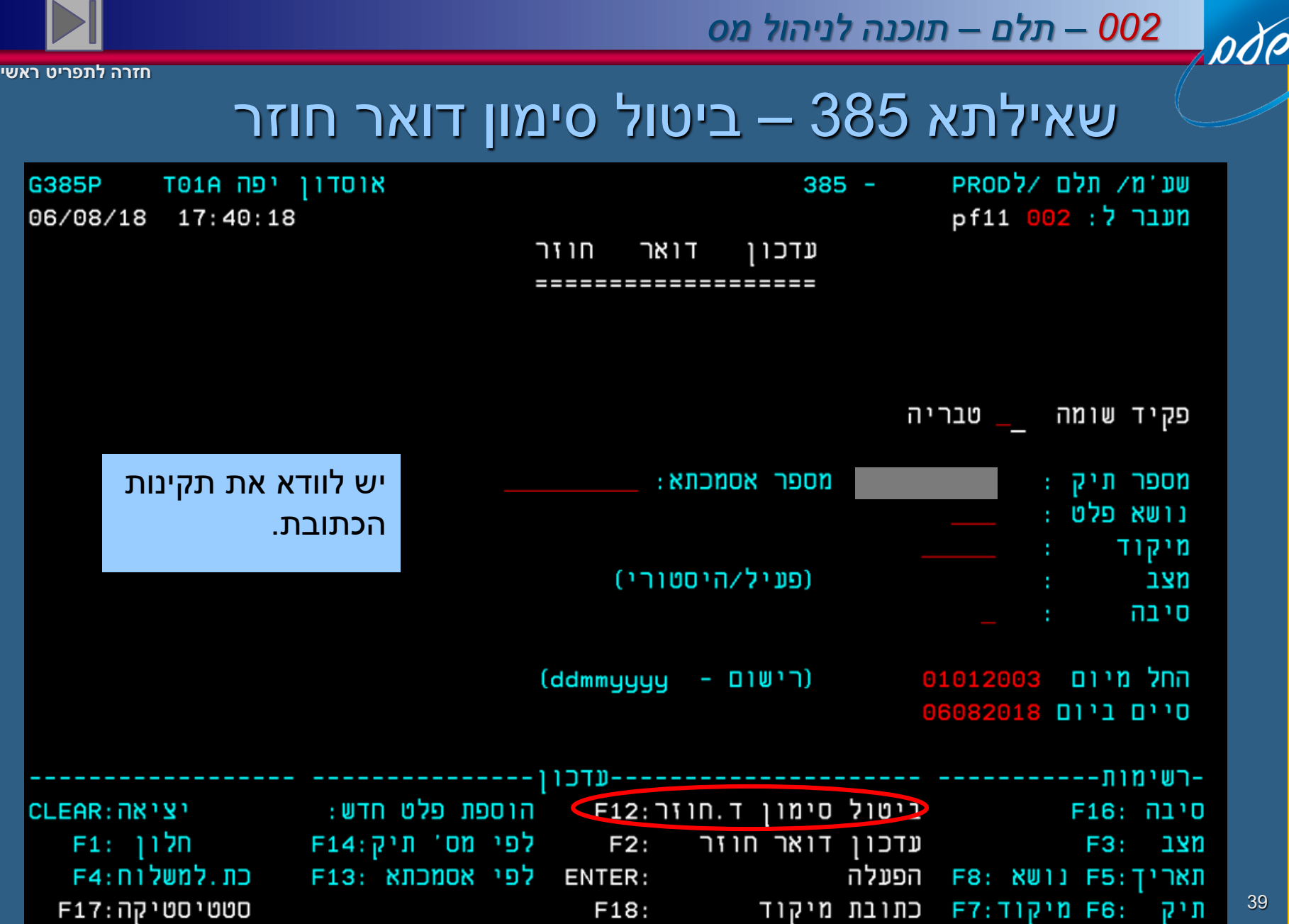

<u>שירות</u> *שירות עיבודים ממוחשביםALILIO* ממוחשבים

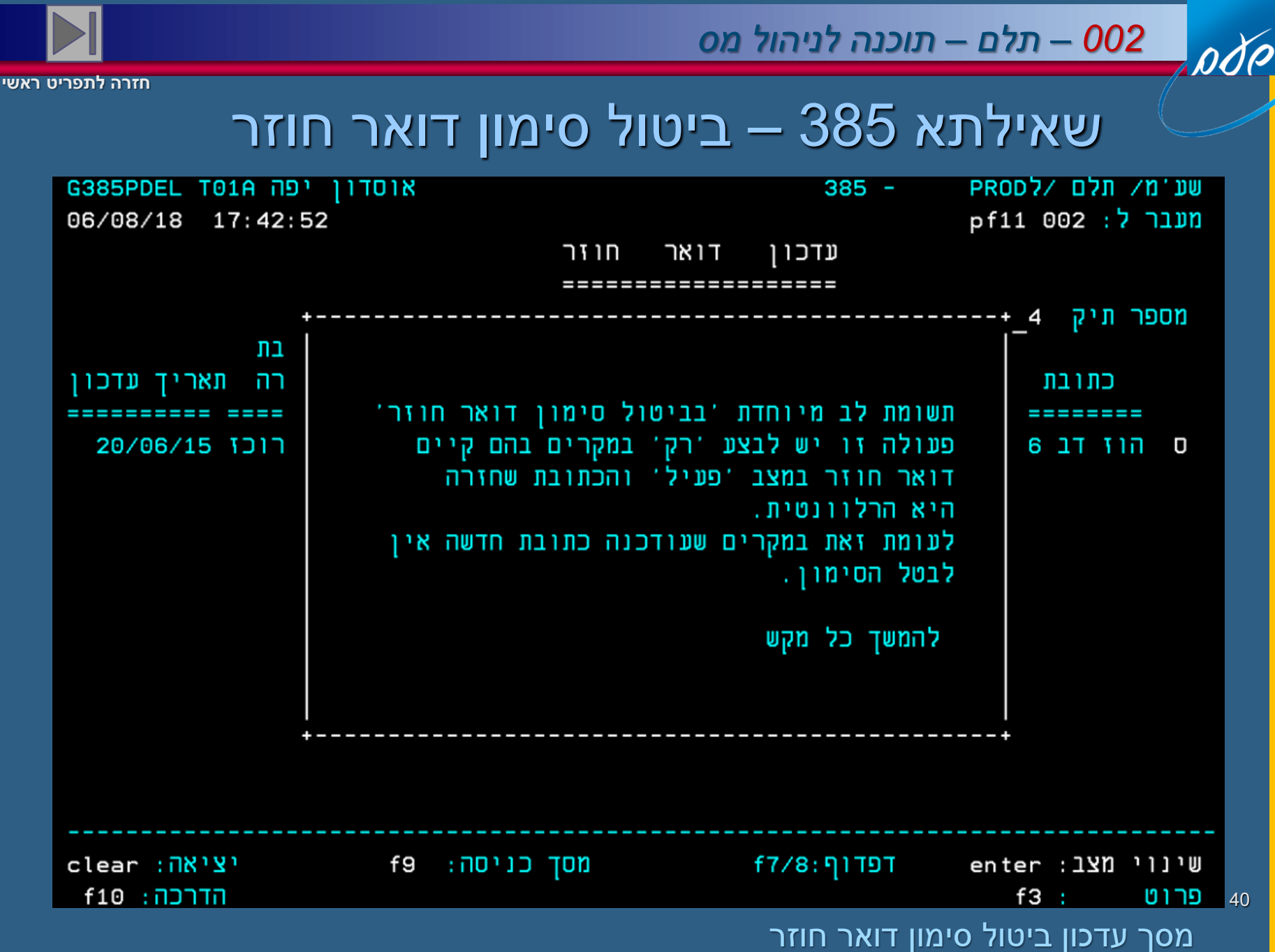

*שירות עיבודים ממוחשבים*שירות *ALCILIO* ממוחשבים

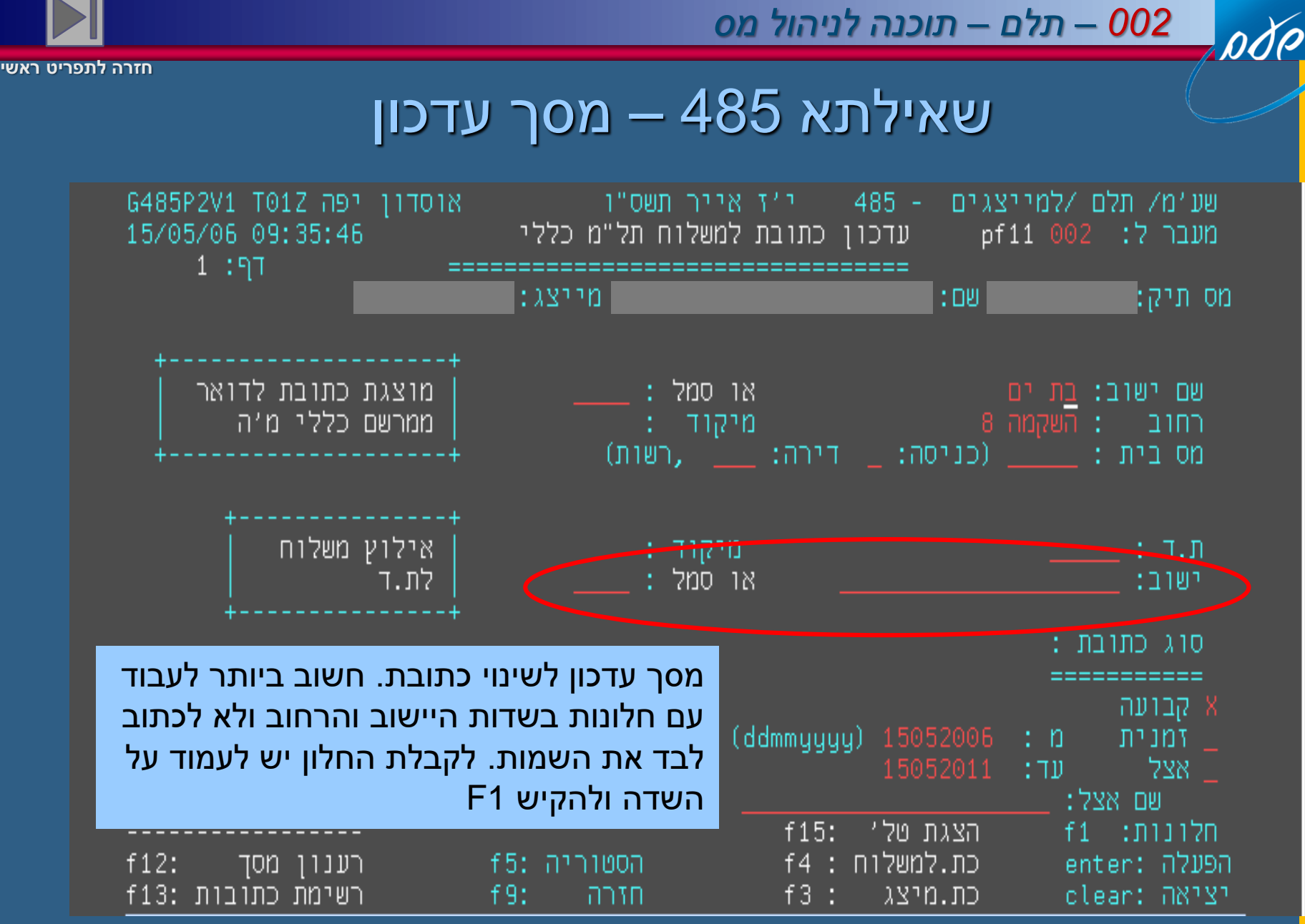

*שירות עיבודים ממוחשבים*שירות עיבודים ממוחשבים

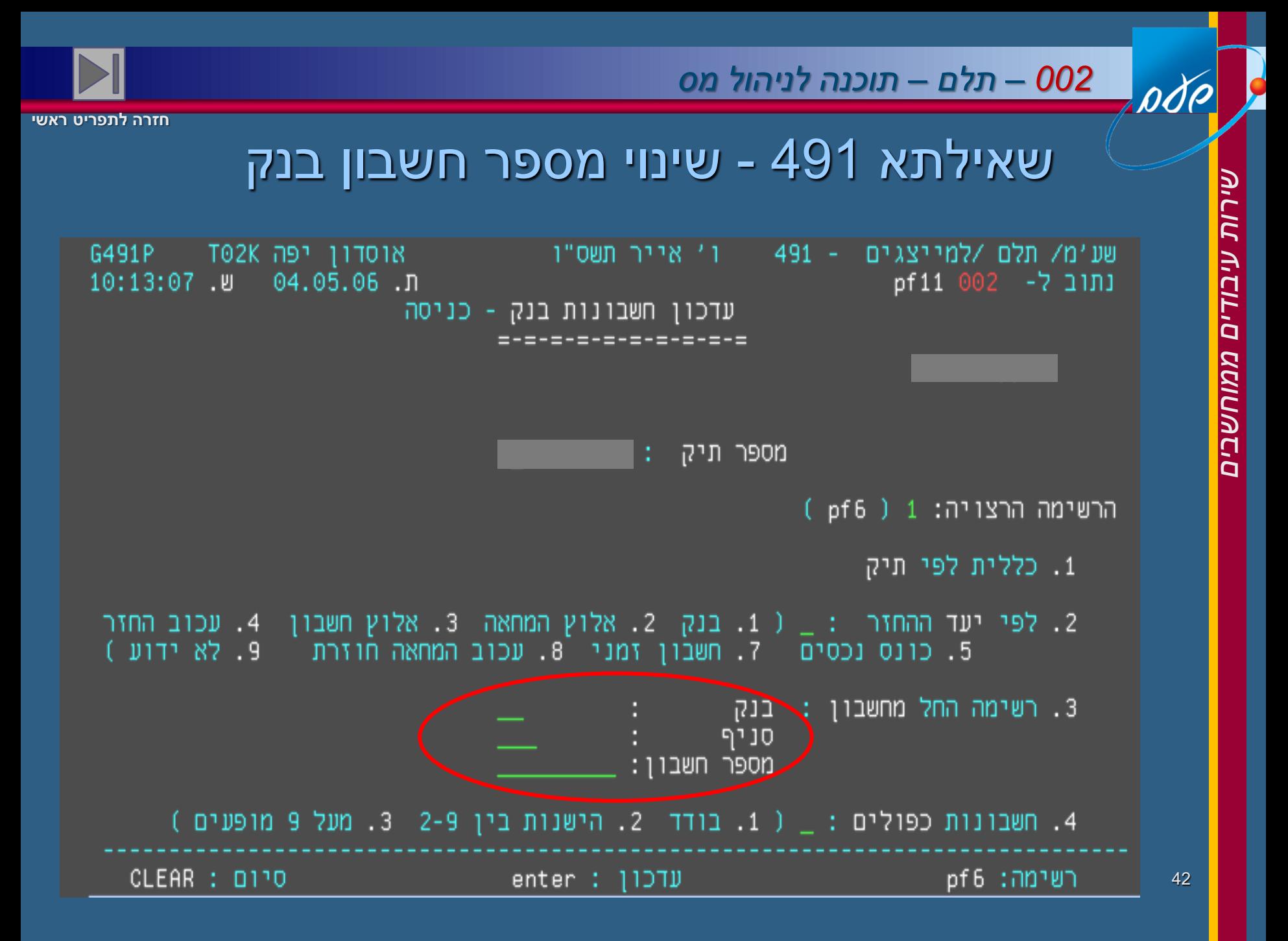

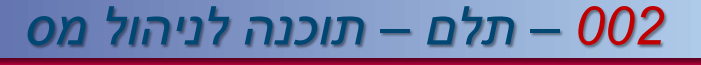

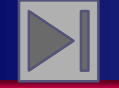

# שאילתא 146 - החזרים

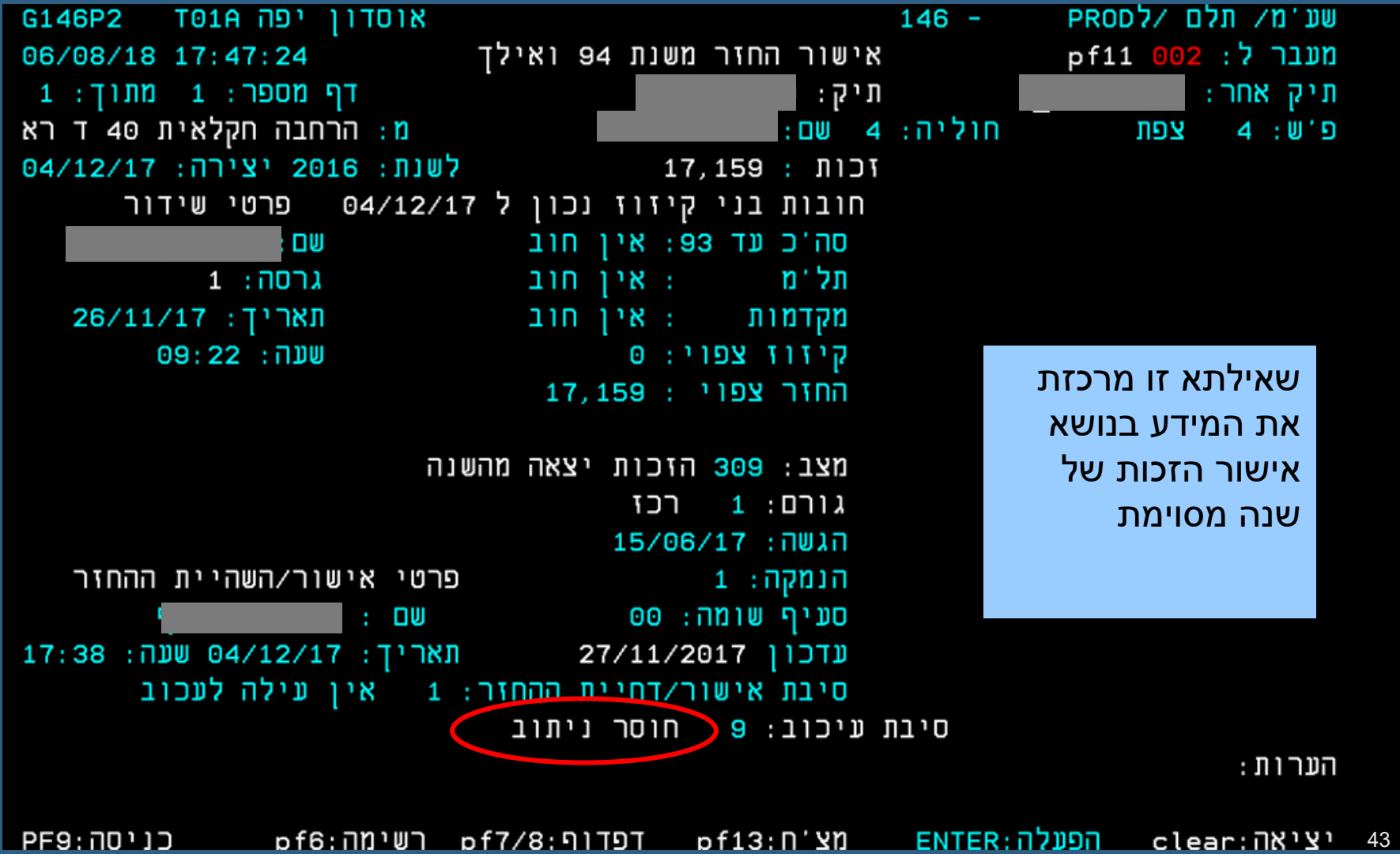

pdp

,000

#### *002 – תלם – תוכנה לניהול מס*

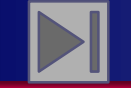

**חזרה לתפריט ראשי**

# שאילתא 68 - מסך שמציג את סיבות עכוב החזר

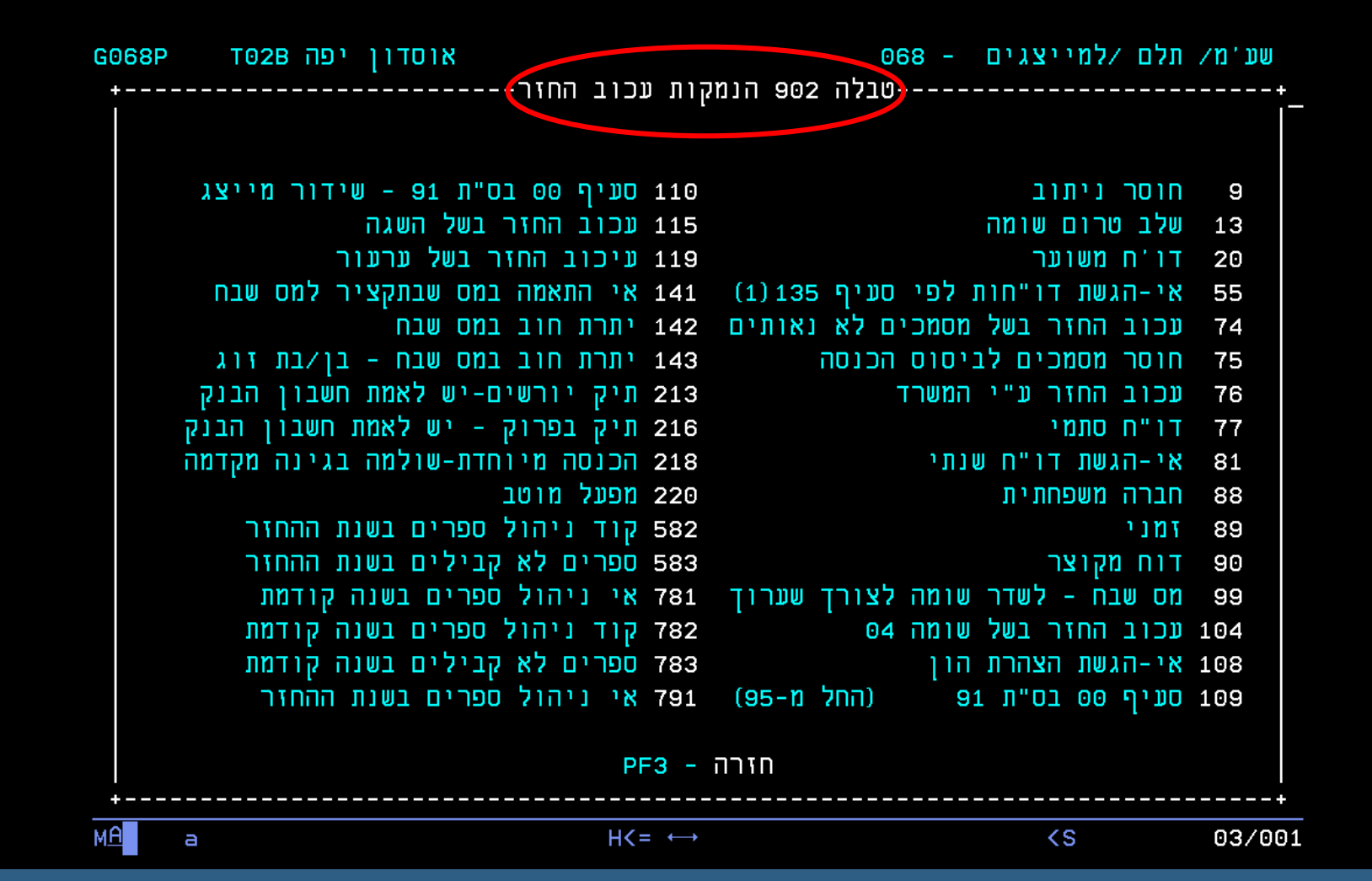

44

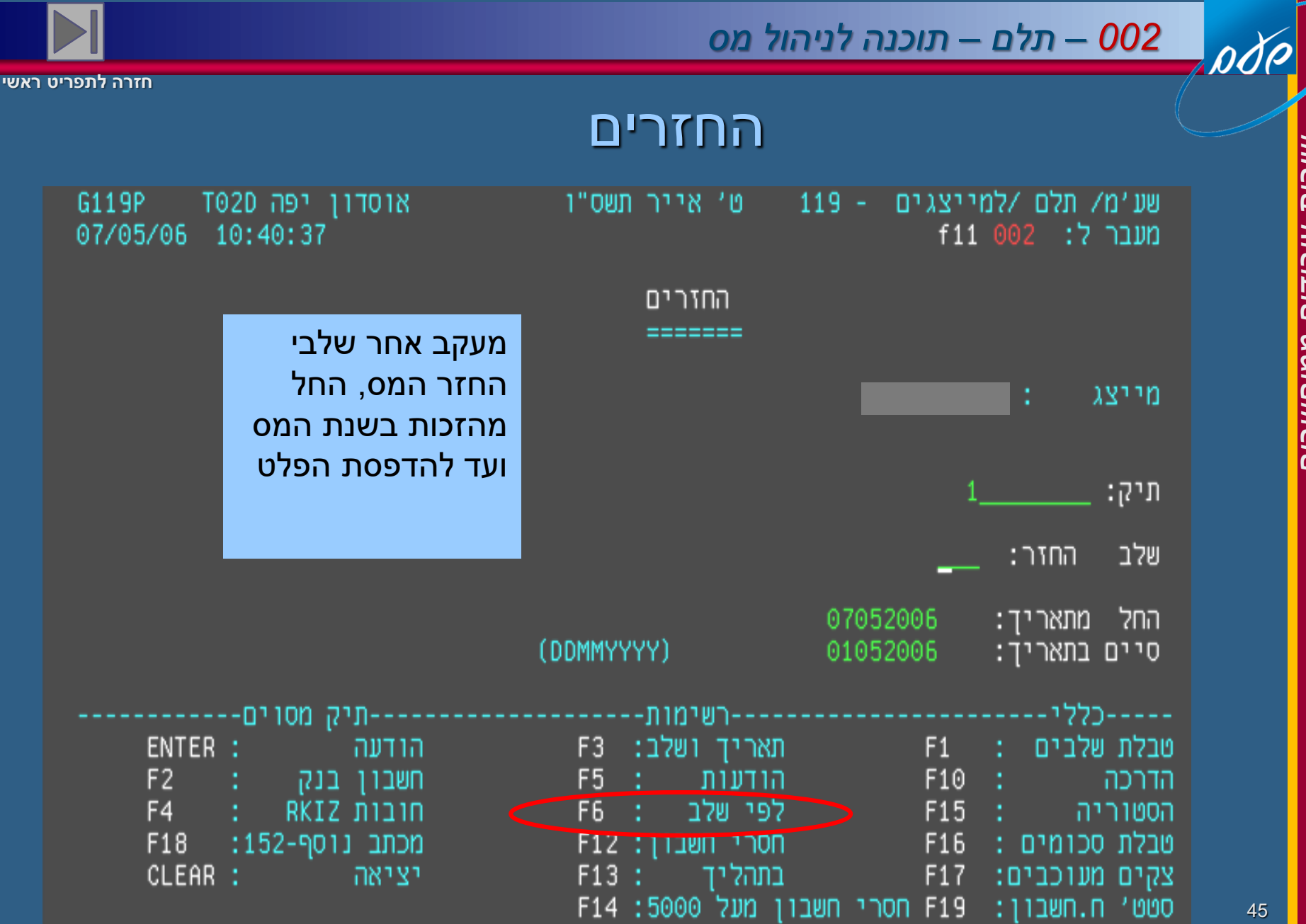

*שירות עיבודים ממוחשבים*שירות תיבודים ממוחשבים

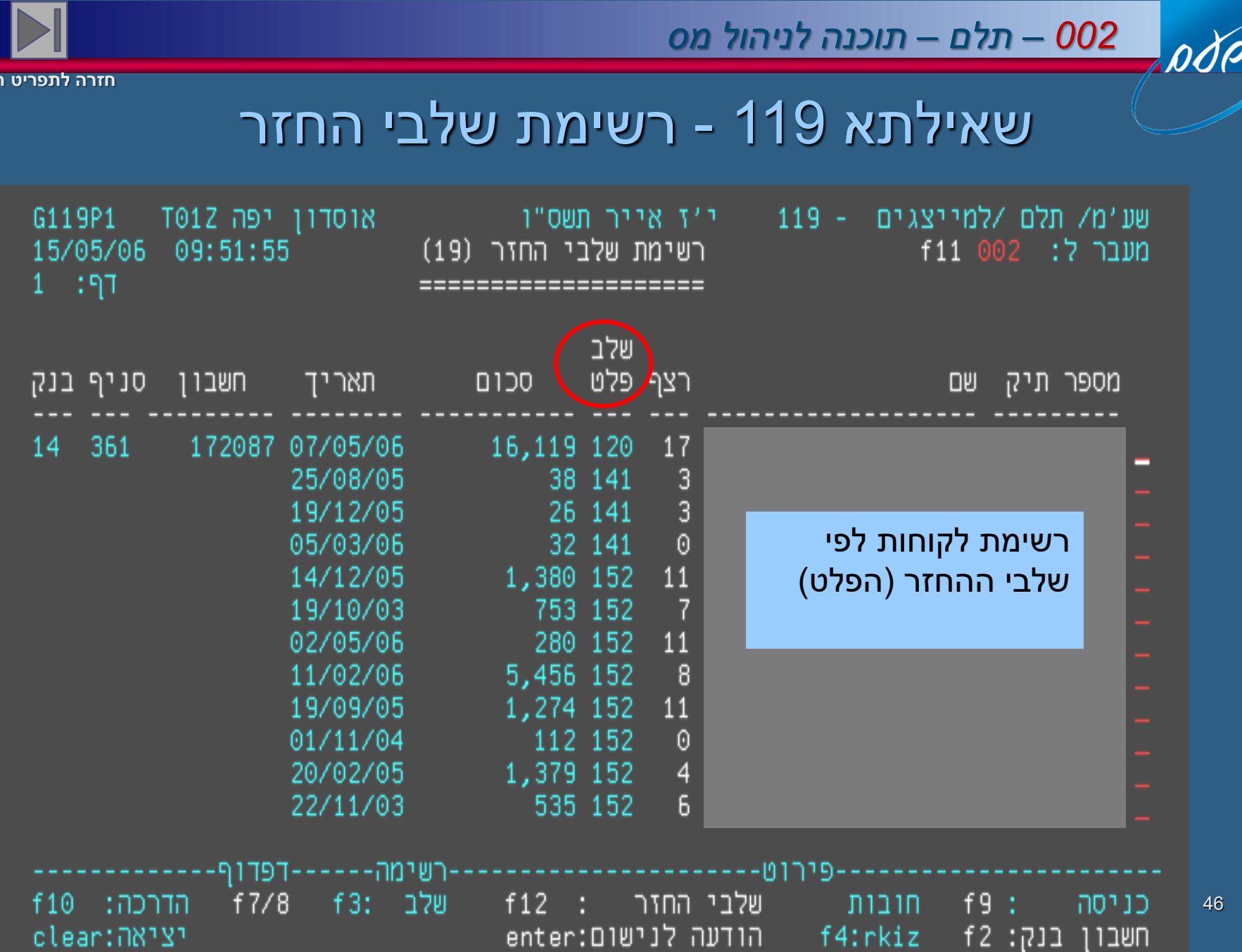

*שירות עיבודים ממוחשבים*

<u>שירות עיבודים ממוחשבים</u>

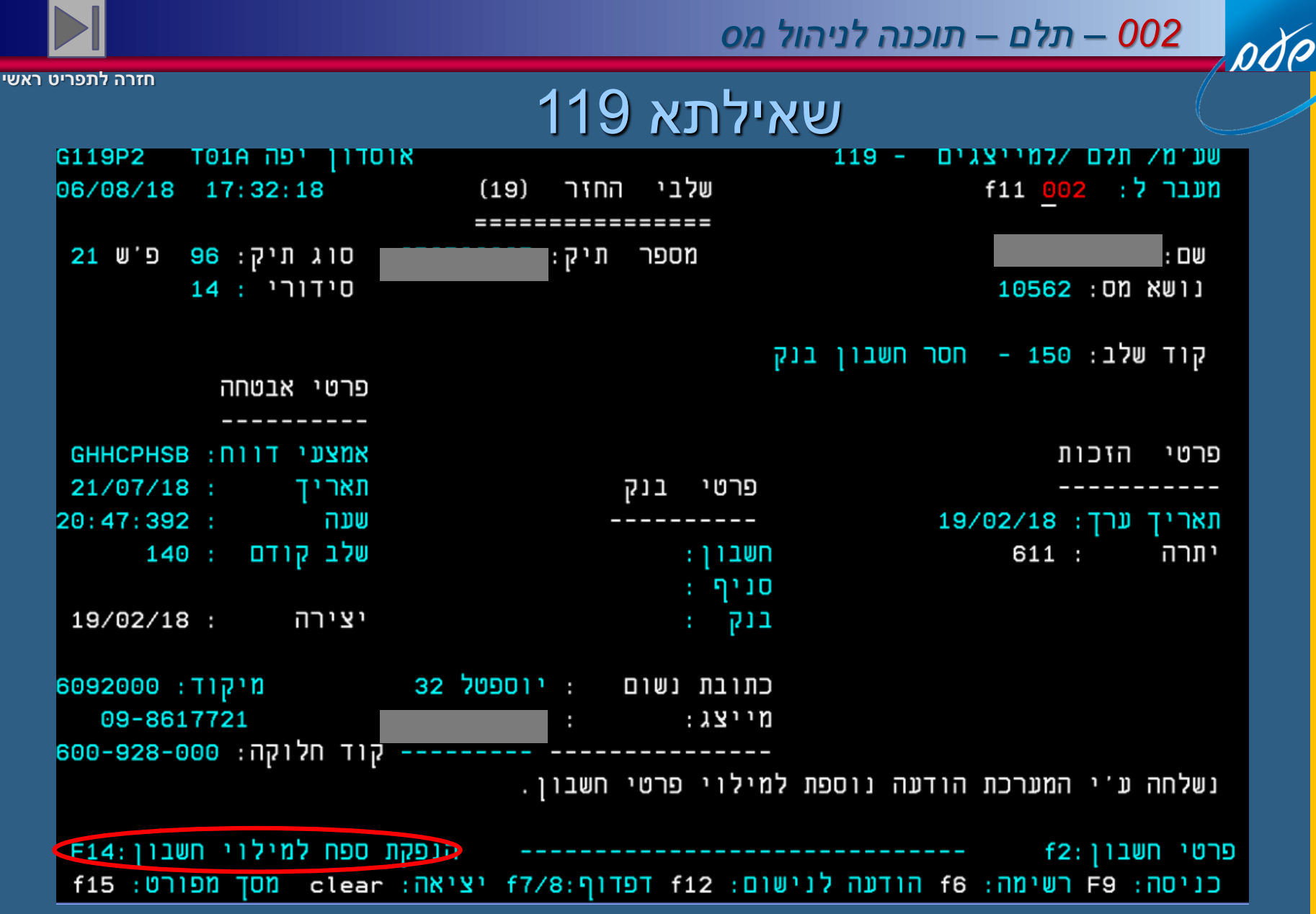

14F- הנפקת ספח למילוי פרטי חשבון בנק דרך המייל כולל שכירים.

47

*שירות עיבודים ממוחשבים*

ממוחשבים

שירות עיבודים

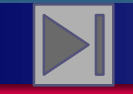

*002 – תלם – תוכנה לניהול מס*

#### **חזרה לתפריט ראשי**

# שאילתא 234 – מידע על דיווחים )המשך(

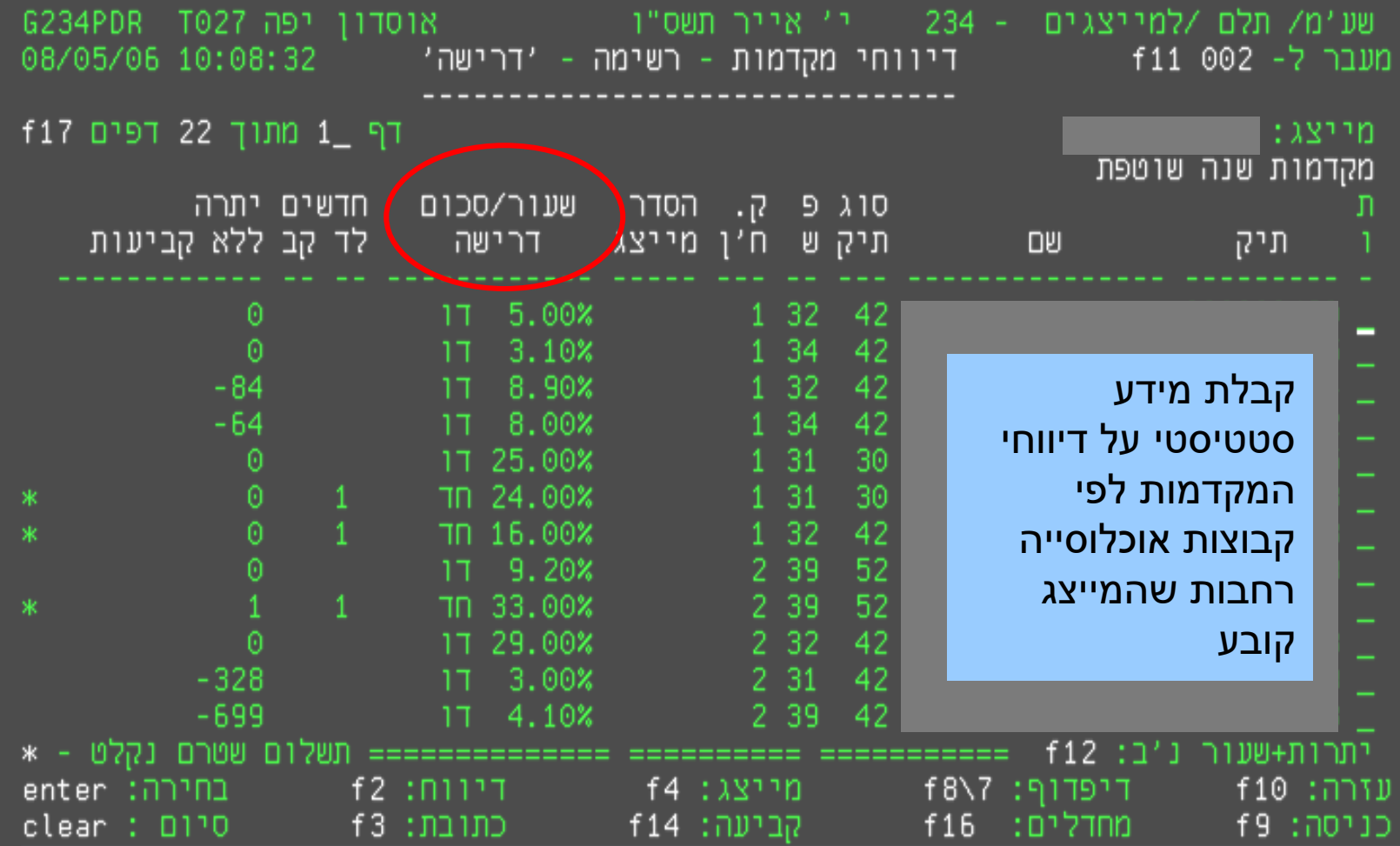

pdp

#### קבלת מידע סטטיסטי על שנת מס מסויימת לפי קבוצות אוכלוסייה רחבות שהמייצג קובע

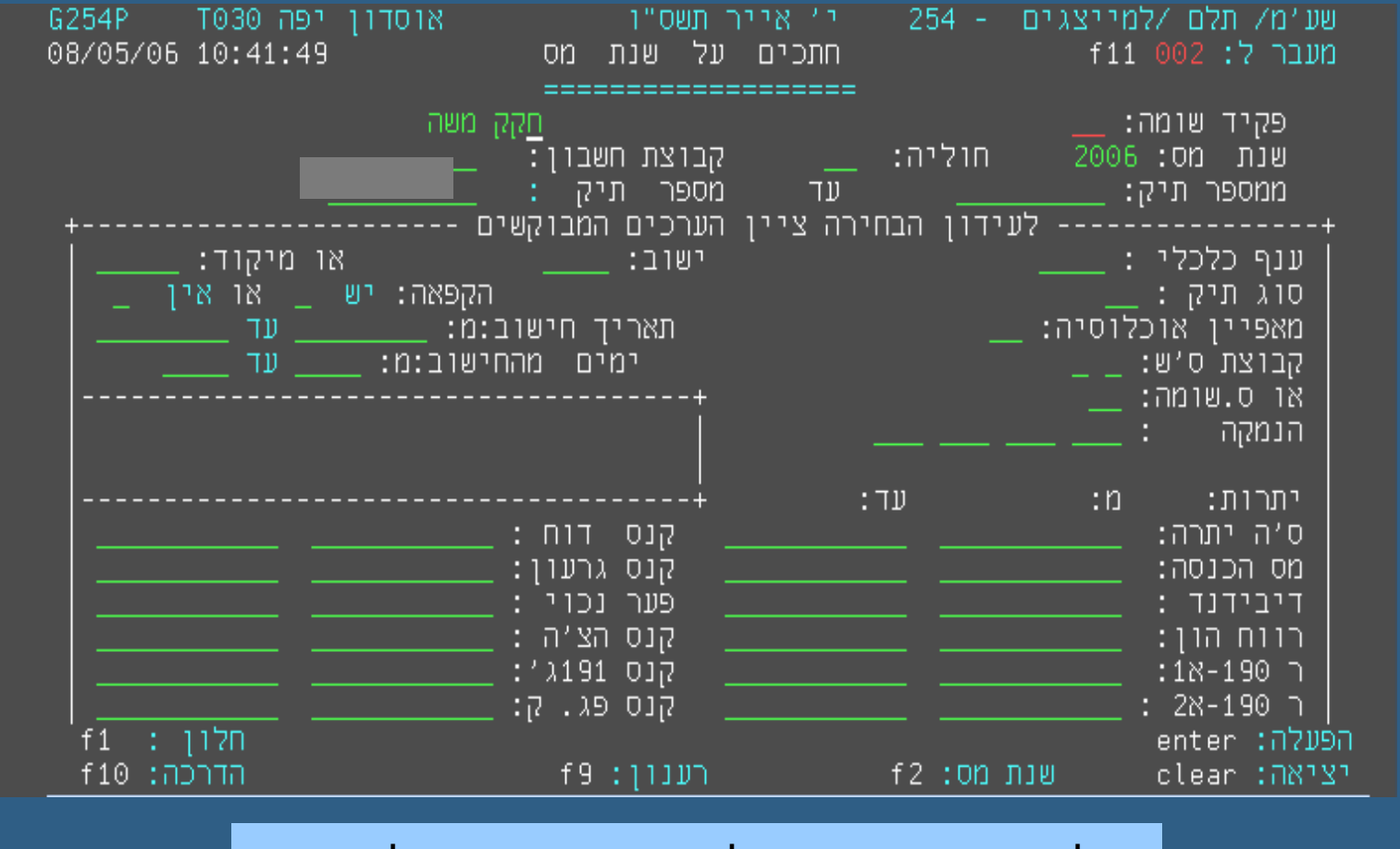

# שאילתא 254 – רשימת חתכים של החייבים במ"ה

**חזרה לתפריט ראשי**

OOP

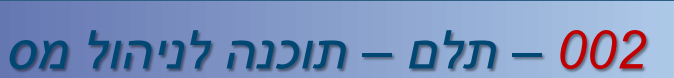

49

![](_page_49_Picture_0.jpeg)

![](_page_49_Picture_1.jpeg)

#### שאילתא 254 - המשך

![](_page_49_Figure_4.jpeg)

pdp

50

![](_page_50_Picture_0.jpeg)

![](_page_50_Picture_1.jpeg)

#### שאילתא 254 - רשימה

![](_page_50_Figure_4.jpeg)

ode

![](_page_51_Picture_0.jpeg)

odo

![](_page_51_Picture_1.jpeg)

![](_page_51_Picture_2.jpeg)

**חזרה לתפריט ראשי**

סטטוס לקוחות מיוצגים במערכות המס

שאילתא 270

שאילתא 270 מאפשרת לעקוב ולטפל במחדלים וליקויים בשומת וגביית מס הכנסה, ניכויים ומע"מ.

![](_page_52_Picture_0.jpeg)

![](_page_52_Picture_1.jpeg)

# שאילתא 270 – מסך כניסה

![](_page_52_Figure_3.jpeg)

*שירות עיבודים ממוחשבים* $\overline{\bf n}$ *U.CIL.D <u>UCIIU/AC.O</u>* 

odo

![](_page_53_Picture_0.jpeg)

![](_page_53_Picture_1.jpeg)

![](_page_53_Picture_2.jpeg)

### סיכום מחדלים למייצג – 4F

![](_page_53_Picture_32.jpeg)

![](_page_54_Picture_32.jpeg)

*שירות עיבודים ממוחשבים*

<u>שירות עיבודים ממוחשבים</u>

55 ניתן לקבל רשימת תיקים ע"פ מערך מסוים או התפלגות תיקים/מחדלים לפי משרדים בכל מערך

![](_page_55_Picture_0.jpeg)

pdp

![](_page_55_Picture_1.jpeg)

![](_page_55_Picture_2.jpeg)

**חזרה לתפריט ראשי**

## מיוצגים עם מחדלים

![](_page_55_Picture_38.jpeg)

![](_page_56_Picture_0.jpeg)

![](_page_56_Picture_1.jpeg)

### סיכום מחדלים לישות

![](_page_56_Figure_4.jpeg)

ode

![](_page_57_Figure_0.jpeg)

ניתן לקבל מסך על כול הליקויים בתיק מסוים

58

![](_page_58_Picture_0.jpeg)

pdp

![](_page_58_Picture_1.jpeg)

![](_page_58_Picture_2.jpeg)

**חזרה לתפריט ראשי**

#### מיוצגים עם מחדלים

![](_page_58_Picture_36.jpeg)

ניתן לקבל מסכי חתכים שונים ע"פ מערכים/כללי

![](_page_59_Figure_0.jpeg)

![](_page_59_Picture_1.jpeg)

![](_page_59_Picture_2.jpeg)

### חריגות מיוצגים – בחירת אוכלוסיה

![](_page_59_Picture_34.jpeg)

![](_page_60_Figure_0.jpeg)

![](_page_60_Picture_1.jpeg)

![](_page_60_Picture_2.jpeg)

#### **שאילתות התלם )002 ( – למייצגים**

![](_page_60_Picture_208.jpeg)

pdp

#### *002 – תלם – תוכנה לניהול מס*

![](_page_61_Picture_2.jpeg)

**חזרה לתפריט ראשי**

![](_page_61_Picture_220.jpeg)

![](_page_62_Figure_0.jpeg)

# *002 – תלם – תוכנה לניהול מס*

![](_page_62_Picture_2.jpeg)

**חזרה לתפריט ראשי**

![](_page_62_Picture_175.jpeg)

# *002 – תלם – תוכנה לניהול מס*

![](_page_63_Picture_2.jpeg)

![](_page_63_Picture_104.jpeg)

![](_page_64_Picture_0.jpeg)

pdp

![](_page_64_Picture_1.jpeg)

![](_page_64_Picture_2.jpeg)

**חזרה לתפריט ראשי**

ליצירת קשר

דלפק הסיוע טל' 02-5688688 דואר אלקטרוני yafaos@taxes.gov.il